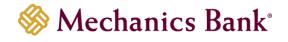

# ACH Manager

User Guide

# Table of Contents

| Launching ACH Manager                                                   | 3  |
|-------------------------------------------------------------------------|----|
| Creating a New ACH Transfer                                             | 4  |
| Creating a New ACH Transfer Using an Existing Transfer                  | 8  |
| ACH Transfer Templates                                                  | 11 |
| Creating a New ACH Transfer Template                                    | 11 |
| Initiating an ACH Transfer from an Existing Template                    | 15 |
| Editing a Template                                                      |    |
| Deleting a Template                                                     | 19 |
| ACH File Import Templates                                               | 20 |
| Creating a New ACH File Import Template                                 | 20 |
| Initiating a New ACH Transfer from an Existing ACH File Import Template | 26 |
| Editing an ACH File Import Template                                     | 31 |
| Deleting an ACH File Import Template                                    |    |
| Importing an ACH File                                                   | 34 |
| ACH Transfer Inquiry                                                    |    |
| Exports and Reporting                                                   | 41 |
| Changing a Saved ACH Transfer                                           |    |
| Deleting an ACH Transfer                                                | 45 |
| Reviewing & Approving an ACH Transfer                                   | 46 |

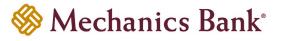

### Launching ACH Manager

- Access our website <u>www.mechanicsbank.com</u> to log in to Business Online Banking
- Under the Sign In header, choose Business Online Banking from the drop down menu
- On the Log In page enter your Username and Password

Note: Security token users ONLY- your password should be a combination of the number generated from your security token plus your 4-digit PIN number.

- Click Log In
  - Note: Security token users will see a Site Verification box and will need to validate the verification code in order to proceed.

|         | Contact Us                                                                                                    | Locations     | Log In |
|---------|----------------------------------------------------------------------------------------------------|---------------|--------|
|         | Mechanics Bank <sup>®</sup>                                                                                                    |               |        |
| Log In  |                                                                                                    |               |        |
|         | If you need assistance with your password, please contact Business Online Banking support at 1-800-272-1876 during hours: Monday-Friday: 8:00 AM - 5:00 PM (PT) | the following |        |
| Usernan |                                                                                                    |               |        |
| Passwor | Remember My Username                                                                                                    |               |        |
|         | Log In Forgot password or PIN? Token lost or damaged?                                                                                                    |               |        |

• You may be promoted with a **Security Challenge**; complete the Security Challenge in order to continue the log in process by either answering a security challenge question or by entering a one-time passcode received via email

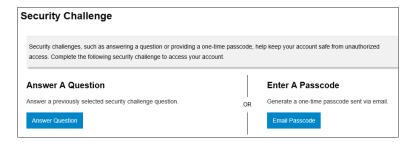

• Once logged in, locate ACH Manager by clicking on **Payments & Transfers** and then select **ACH** 

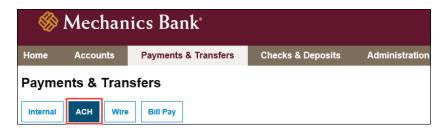

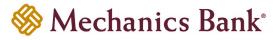

### Creating a New ACH Transfer

You can use the **New payment** or **New Collection** options to build ACH transfer files for onetime use, or set-up the ACH transfer to reoccur based on the transfer frequency you select.

 From the ACH menu, on the Activity tab, select New payment or New Collection, depending on the type of transfer you want to submit

| Payments & Transfers                           |                               |                                |
|------------------------------------------------|-------------------------------|--------------------------------|
| Internal ACH Wire Bill Pay                     |                               |                                |
| АСН                                            |                               |                                |
| Activity Templates File import templates Incor | ng                            | + New payment + New collection |
| Date <sub>↓</sub> Description ⇔ Status ⇔       | Withdrawal 💸 Deposit 💸 Type 😂 | Report Search activity         |

• Select the applicable ACH Type from the drop down menu and then click Continue

| New payment |                             |
|-------------|-----------------------------|
| Type *      | Prearranged deposit - PPD 🔹 |
|             | * Indicates required field  |
|             | Continue Cancel             |

 The New ACH screen will appear; enter the ACH transfer instructions and when finished click Complete ACH (see transfer examples and field descriptions below)

<sup>CP</sup> Note: To complete the ACH transfer instructions at a later time, select **Save for later** instead.

#### Example – New Payment:

| Description *                       | Tax identification number   |                     |                                     |              |
|-------------------------------------|-----------------------------|---------------------|-------------------------------------|--------------|
| Payroll                             | Jens Test Compan[xxxxx0000] | •                   |                                     |              |
| Effective date *                    |                             |                     |                                     |              |
| 02/10/2020                          | Repeat                      |                     |                                     |              |
| Туре                                | Total withdrawal            | Total deposit       |                                     |              |
| Payment (Prearranged deposit - PPD) | \$100.00                    | \$100.00            |                                     |              |
| Batch                               |                             |                     |                                     |              |
| Name                                | Company                     | Company description |                                     |              |
|                                     | [XXXXXXXXXX]                | Payroll             |                                     |              |
| Pay from Show Details Show Filte    | er                          |                     | Total batch withdrawal (1 item) \$1 | 00.00        |
| Pay all                             |                             |                     |                                     |              |
| Pay/Hold 🗘 Account * 🗘              |                             |                     | Amount                              | ( <b>*</b> ≎ |
| Pay Select an account               |                             | •                   | 100                                 | .00          |

|  | Mechanics | Bank® |
|--|-----------|-------|
|--|-----------|-------|

| Pay to                       | Show Details | Show Filter      |                                 |      |                  | Total            | batch deposit (2 iten | <b>15)</b> \$100.0 | D     |
|------------------------------|--------------|------------------|---------------------------------|------|------------------|------------------|-----------------------|--------------------|-------|
| Pay all                      |              |                  |                                 |      |                  |                  |                       | Prenote            | e nor |
| Pay/Hold ≎                   | Name * 💠     | Identification ᅌ | Routing transit * 🗇             | Ac   | count number * 💠 | Account type * 💠 | Amount* ≎             | Prenote 🗘          |       |
| Pay                          | John Smith   |                  | 121102036<br>MECHANICS BANK     | Q 1: | 23456789         | Checking •       | 50.00                 | No                 | :     |
| Pay                          | Jane Doe     |                  | 121000358<br>BANK OF AMERICA, N |      | 87654321         | Checking •       | 50.00                 | No                 |       |
| Pay                          |              |                  |                                 | Q    |                  | Select a type 🔻  |                       | No                 |       |
| Pay                          |              |                  |                                 | ٩    |                  | Select a type 🔻  |                       | No                 |       |
| Pay                          |              |                  |                                 | Q    |                  | Select a type 🔻  |                       | No                 |       |
| Add anothe                   | r pay to     |                  |                                 |      |                  |                  |                       |                    |       |
| * Indicates re<br>Complete A |              | r Cancel         |                                 |      |                  |                  |                       |                    |       |

| Fields                    | Description                                                                                                    |
|---------------------------|----------------------------------------------------------------------------------------------------|
| Description               | Based on the type of ACH selected, enter the ACH file name ( <i>i.e. Payroll</i> ). Field information will post to both the company and recipients bank statement.                                                                                                    |
| Tax Identification Number | Only applicable for multi-entity clients. If available, select the appropriate company tax identification number from the drop down menu.                                                                                                    |
| Effective Date            | Click on the calendar icon and select the effective date of the transfer.                                                                                                    |
| Repeat                    | Leave the option unchecked unless you would like the transfer to recur automatically. If checked, select the frequency from the drop down menu and the transfer end date ( <i>This option may not be available to all users and on all transfer types</i> ).                                                                                                    |
| Company description       | Field will default based on Description entered. Can be changed if needed (Maximum of 10 characters allowed).                                                                                                    |
| Pay From                  | Use the dropdown menu to select your Account you want the funds to be transferred from and the total Amount you want withdrawn from that account.                                                                                                    |
| Рау То                    | Enter the receivers Name, Account Number, Account Type, the Routing Transit<br>Number of their financial institution, and the Amount to be credited. If you have<br>incomplete information about the receivers financial institution you can look it up by<br>clicking on the Search Q icon. You have the option of adding a description by clicking<br>on the Show Details button, which will display a Payment Information field and attach<br>the information as an addenda to that particular item. |
| Add another pay to        | To add additional rows, click Add another pay to.                                                                                                    |
| Prenote                   | To submit a Prenote for a specific entry, click the Prenote box to the right of the entry ( <i>Prenotes should be sent at least 3 banking days prior to the first live credit/debit entry to the receiver</i> ).                                                                                                    |
| Delete Row                | To delete a row, click the $	imes$ to the right of the entry.                                                                                                    |

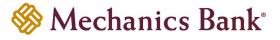

#### Example – New Collection:

| Monthl                       | y Dues            |             |                        |                     |      |                         |                  |                         |                   |                |
|------------------------------|-------------------|-------------|------------------------|---------------------|------|-------------------------|------------------|-------------------------|-------------------|----------------|
| Description                  | *                 |             | Tax identific          | ation number        |      |                         |                  |                         |                   |                |
| Monthly D                    | ues               |             | Jens Test              | Compan[xxxxx0000]   |      | •                       | ·                |                         |                   |                |
| Effective dat                | te *              |             |                        |                     |      |                         |                  |                         |                   |                |
| 02/10/202                    | 0 💼               | SELECT      | Repeat                 |                     |      |                         |                  |                         |                   |                |
| <b>Type</b><br>Collection (P | rearranged paymen | t - PPD)    | Total withdr<br>\$0.00 | awal                |      | Total deposit<br>\$0.00 | _                |                         |                   |                |
| Batch                        |                   |             |                        |                     |      |                         |                  |                         |                   |                |
| Name                         |                   |             | Company                |                     |      | Company description     |                  |                         | _                 |                |
|                              |                   |             | [xxxxxxxxx]            |                     |      | Monthly Du              |                  |                         |                   |                |
|                              | Show Details S    | Show Filter |                        |                     |      |                         | Total b          | atch withdrawal (2 ite  |                   | 00<br>ote none |
| Pay/Hold 🗘                   | Name * 💲          | Identific   | ation 🗘                | Routing transit * 💲 |      | Account number * 🗘      | Account type * 💠 | Amount * 💲              | Prenote 🗘         | ;              |
| Pay                          | John Smith        |             |                        | 121102036           | Q    | 123456789               | Checking 🔻       | 10.00                   | No                | ×              |
|                              |                   |             |                        | MECHANICS BANK      |      |                         |                  |                         |                   |                |
| Pay                          | Jane Doe          |             |                        | 121000358           | Q    | 987654321               | Checking -       | 10.00                   | No                | ×              |
| l                            |                   |             |                        | BANK OF AMERICA,    | N.A. |                         |                  |                         | ]                 |                |
| Pay                          |                   |             |                        |                     | Q    |                         | Select a type 🔻  |                         | No                | ×              |
| Pay                          |                   |             |                        |                     | Q    |                         | Select a type 🔻  |                         | No                | ×              |
| Pay                          |                   |             |                        |                     | Q    |                         | Select a type 🔻  |                         | No                | ×              |
| + Add anothe                 | r pay from        |             |                        |                     |      |                         |                  |                         |                   |                |
| Pay to                       | Show Details 5    | Show Filter |                        |                     |      |                         | Тс               | tal batch deposit (1 it | <b>em)</b> \$20.0 | )0             |
| Pay all                      |                   |             |                        |                     |      |                         |                  |                         |                   |                |
| Pay/Hold ≎                   | Account * \$      |             |                        |                     |      |                         |                  |                         | Amount * 💠        |                |
| Pay                          | Select an accour  | nt          |                        |                     |      | ▼                       |                  |                         | 20.00             | ×              |
| + Add anothe                 | r pay to          |             |                        |                     |      |                         |                  |                         |                   |                |
| * Indicates re               | quired field      |             |                        |                     |      |                         |                  |                         |                   |                |
| Complete A                   | CH Save for late  | r Cancel    |                        |                     |      |                         |                  |                         |                   |                |

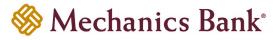

| Fields                    | Description                                                                                                    |
|---------------------------|----------------------------------------------------------------------------------------------------|
| Description               | Based on the type of ACH selected, enter the ACH file name ( <i>i.e. Monthly Dues</i> ).<br>Field information will post to both the company and recipients bank statement.                                                                                                    |
| Tax Identification Number | <i>Only applicable for multi-entity clients</i> . If available, select the appropriate company tax identification number from the drop down menu.                                                                                                    |
| Effective Date            | Click on the calendar icon and select the effective date of the transfer.                                                                                                    |
| Repeat                    | Leave the option unchecked unless you would like the transfer to recur<br>automatically. If checked, select the frequency from the drop down menu and the<br>transfer end date ( <i>This option may not be available to all users and on all transfer types</i> ).                                                                                                    |
| Company description       | Field will default based on Description entered. Can be changed if needed (Maximum of 10 characters allowed).                                                                                                    |
| Pay From                  | Enter the receivers Name, Account Number, Account Type, the Routing Transit<br>Number of their financial institution, and the Amount to be debited. If you have<br>incomplete information about the receivers financial institution you can look it up by<br>clicking on the Search Q icon. You have the option of adding a description by<br>clicking on the Show Details button, which will display a Payment Information field<br>and attach the information as an addenda to that particular item. |
| Add another pay from      | To add additional rows, click Add another pay from.                                                                                                    |
| Рау То                    | Use the dropdown menu to select your Account you want the funds to be transferred to and the total Amount you want deposited to that account.                                                                                                    |
| Prenote                   | To submit a Prenote for a specific entry, click the Prenote box to the right of the entry ( <i>Prenotes should be sent at least 3 banking days prior to the first live credit/debit entry to the receiver</i> ).                                                                                                    |
| Delete Row                | To delete a row, click the $	imes$ to the right of the entry.                                                                                                    |

- After you select Complete ACH, you will be prompted with a Security Challenge
- Press the button on your token device to generate an 8-digit one-time code (or if you are a Soft Token user, use the DIGIPASS Soft Token APP to generate a Digital Signature; see Business Online Banking Security Token User Guide for further details)
- Enter the code in the One-time password box on your computer screen
- Click Complete Challenge

| Security challer           | nge                                                   |
|----------------------------|-------------------------------------------------------|
| A one-time password securi | ty challenge is required to complete this transaction |
| One-time password i        | Instructions Show 🗸                                   |
| One-time password *        | SHOW                                                  |
|                            | * Indicates required field                            |
|                            | Complete Challenge Cancel                             |

- A transfer status screen will display the status of the transfer;
  - o If the transfer requires a secondary approval, a pending review message will appear
    - Note: Another online user must now log in to review and approve the pending transfer. See the Reviewing & Approving an ACH Transfer section for details. Transfers that exceed your established transfer limit may also require Bank review and approval.
  - If the transfer is unable to process due to an error, an error message will appear; depending on the error message received you may need to contact the Bank for assistance

**Note:** Once the error is corrected, you will need to re-submit the ACH transfer.

Once the file has successfully been submitted, you can click **Return to ACH activity** to return to the ACH menu or you can click **Save as template**, to copy the transfer instructions to a template that can be used for future payments

| ACH                                 |                         |                 |             |         |         |      |
|-------------------------------------|-------------------------|-----------------|-------------|---------|---------|------|
| Activity                            | Templates               | File import ten | mplates li  | ncoming | 🔒 Print | Help |
| A Payroll is pending client review. |                         |                 |             |         |         |      |
| Payr                                | oll                     |                 |             |         |         |      |
| Referen                             | ce number               |                 | aaf473a890  | :       |         |      |
| Effectiv                            | e date                  |                 | Feb 10, 202 | 20      |         |      |
| Total w                             | Total withdrawal \$0.25 |                 |             |         |         |      |
| Number                              | Number of withdrawals 1 |                 |             |         |         |      |
| Total de                            | posit                   |                 | \$0.25      |         |         |      |
| Numbe                               | of deposits             |                 | 1           |         |         |      |
| Return t                            | o ACH activity          | Save as tem     | nplate      |         |         |      |

### Creating a New ACH Transfer Using an Existing Transfer

A New ACH Transfer can be created from a previously submitted and/or saved ACH Transfer.

- From the ACH menu, select the **Activity** tab; from the list of transfer activity, locate the transfer you want to initiate and then click the **Copy** button to the right of the transfer
  - **Note:** You can use the search criteria fields on the right to filter out the results.

| AC | н         |              |             |                                     |                           |              |           |            |               |                      |             |      |
|----|-----------|--------------|-------------|-------------------------------------|---------------------------|--------------|-----------|------------|---------------|----------------------|-------------|------|
| Ac | tivity    | Templates    | File import | templates                           | Incoming                  |              |           |            | + New payment | + New collection     | Import file | Help |
|    | Date 🖕    | Descri       | ption 🗘     | Status 🔅                            |                           | Withdrawal ᅌ | Deposit 🗘 | Туре 🔅     | Report        | Search activity      |             |      |
| •  | Feb 10,   | 2020 Payroll |             | Transfer E<br>Review: P<br>Approval |                           | 0.25         | 0.25      | Payment    | Сору          | Date<br>All activity | T           |      |
| •  | Jan 31, 1 | 2020 Vendor  | s Payment   | Transfer E<br>Review: P<br>Approval |                           | 1.00         | 1.00      | Collection | Сору          | Type<br>All types    | •           |      |
| •  | Jan 31,   | 2020 Vendor  | s Payment   | File not or<br>Duplicate            | iginated:<br>Check Failed | 1.00         | 1.00      | Collection | Сору          | Amount               |             |      |

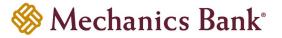

• After selecting the transfer from the list, the transfer will open in an editing screen; select the **Effective date** for the new transfer and make any other changes as needed and when finished click **Complete ACH** 

| Description *                                                                                                    | Tax identification number                                     |                           |                                                     |
|----------------------------------------------------------------------------------------------------|---------------------------------------------------------------|---------------------------|-----------------------------------------------------|
| Vendors Payment                                                                                                    | Jens Test Compan[xxxxx0000]                                   | •                         |                                                     |
| Effective date *                                                                                                    | 7                                                             |                           |                                                     |
| 2/4/2020 🗰 SELECT                                                                                                    | Repeat                                                        |                           |                                                     |
| <b>Type</b><br>Collection (Company - CCD)                                                                                                    | Total withdrawal<br>\$1.00                                    | Total deposit<br>\$1.00   |                                                     |
| Batch                                                                                                    | Company                                                       | Company description       |                                                     |
|                                                                                                    | Jens Test Compan[xxxxx0000]                                   |                           |                                                     |
| Pay from Show Details Show F<br>Pay a<br>Pay/Hold $\Diamond$ Name * $\Diamond$ Idd                                                                                                    | iller<br>entification $\diamond$ Routing transit * $\diamond$ |                           | Total batch withdrawal (1 item) \$1.00              |
| Pay from Show Details Show F                                                                                                    | iller                                                         |                           | Prevedent<br>unt type * O Amount * O Prenote O      |
| Pay from Show Details Show F<br>Pay a Pay/Hold $\Diamond$ Name * $\Diamond$ Idd                                                                                                    | iller<br>entification $\diamond$ Routing transit * $\diamond$ | Account number *  Account | Prevedent<br>unt type * O Amount * O Prenote O      |
| Pay from     Show Details     Show F       PayHold ©     Name* ©     Ide       PayHold ©     Name* ©     Ide       Pay     ABC Co     Ide       + Add another pay from     Pay to     Show Details     Show F | ntification \$ Routing transit * \$ 121102036                 | Account number *  Account | Prevedent<br>unt type * O Amount * O Prenote O      |
| Pay from     Show Details     Show F       Pay/Hold ©     Name * ©     Idd       Pay/Hold ©     ABC Co     Idd       Add another pay from     Idd                                                             | ntification \$ Routing transit * \$ 121102036                 | Account number *  Account | ant type * Amount * O Prenote ¢<br>tking • 1.00 100 |

- After you select Complete ACH, you will be prompted with a Security Challenge
- Press the button on your token device to generate an 8-digit one-time code (or if you are a Soft Token user, use the DIGIPASS Soft Token APP to generate a Digital Signature; see Business Online Banking Security Token User Guide for further details)
- Enter the code in the **One-time password** box on your computer screen
- Click Complete Challenge

|                           | CE VASCO                                               |
|---------------------------|--------------------------------------------------------|
| Security challe           | nge                                                    |
| A one-time password secur | ity challenge is required to complete this transaction |
| One-time password         | instructions Show 🗸                                    |
| One-time password *       | SHOW                                                   |
|                           | * Indicates required field                             |
|                           | Complete Challenge Cancel                              |

- A transfer status screen will display the status of the transfer;
  - o If the transfer requires a secondary approval, a pending review message will appear
    - Note: Another online user must now log in to review and approve the pending transfer. See the Reviewing & Approving an ACH Transfer section for details. Transfers that exceed your established transfer limit may also require Bank review and approval.
  - If the transfer is unable to process due to an error, an error message will appear; depending on the error message received you may need to contact the Bank for assistance

**Note:** Once the error is corrected, you will need to re-submit the ACH transfer.

• Once the file has successfully been submitted, you can click **Return to ACH activity** to return to the ACH menu or you can click **Save as template**, to copy the transfer instructions to a template that can be used for future payments

| ACH      |                      |                      |             |         |      |
|----------|----------------------|----------------------|-------------|---------|------|
| Activity | Templates            | File import template | es Incoming | 🔒 Print | Help |
| 🛆 Payr   | oll is pending clier | nt review.           |             |         |      |
| Payr     | oll                  |                      |             |         |      |
| Referen  | ce number            | aaf4                 | 73a89c      |         |      |
| Effectiv | e date               | Feb                  | 10, 2020    |         |      |
| Total wi | ithdrawal            | \$0.2                | 5           |         |      |
| Number   | r of withdrawals     | 1                    |             |         |      |
| Total de | eposit               | \$0.2                | 5           |         |      |
| Number   | r of deposits        | 1                    |             |         |      |
| Return t | o ACH activity       | Save as template     |             |         |      |

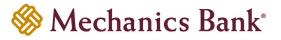

### ACH Transfer Templates

You can create ACH transfer templates to build transfer files for reoccurring use. The templates can be assigned to specific users for use. You can create new templates, initiate a transfer from an existing template, edit existing templates and delete templates that you no longer need.

### Creating a New ACH Transfer Template

• From the ACH menu, select the **Templates** tab

| ACH  |                  |                       |          |            |                                   |                                    |
|------|------------------|-----------------------|----------|------------|-----------------------------------|------------------------------------|
| Acti | vity Templates   | File import templates | Incoming | 🕂 New payn | nent template + New collection te | emplate 💣 Edit template group Help |
|      | Template group 🔺 | Template name 💠       | Туре 🗘   | Status 🗇   | Report                            | Search templates                   |
| *    | Templates        | 6.0 Testing 1         | Payment  | Approved   | Send Edit Delete                  | Template group                     |
| •    | Templates        | ACH file.csv          | Payment  | Approved   | Send Edit Delete                  |                                    |
| *    | Templates        | Test Template         | Payment  | Approved   | Send Edit Delete                  | Template name                      |
|      |                  |                       |          |            |                                   |                                    |

 A template list will appear; click on New payment template or New collection template depending on the type of transfer template you want to create

| ACH | H           |        |                       |          |         |          |                 |        |              |          |                       |      |
|-----|-------------|--------|-----------------------|----------|---------|----------|-----------------|--------|--------------|----------|-----------------------|------|
| Act | tivity Terr | plates | File import templates | Incoming |         | + New p  | ayment template | + New  | / collection | template | 🕑 Edit template group | Help |
|     | Template g  | roup 🔺 | Template name 🤇       | >        | Туре 💠  | Status 💠 |                 | (      | Report       | Search   | templates             |      |
| •   | Templates   |        | 6.0 Testing 1         |          | Payment | Approved | Ser             | d Edit | Delete       | Temp     | blate group           |      |
| •   | Templates   |        | ACH file.csv          |          | Payment | Approved | Ser             | d Edit | Delete       |          |                       |      |
| •   | Templates   |        | Test Template         |          | Payment | Approved | Ser             | d Edit | Delete       | Temp     | plate name            |      |

• Select the applicable ACH Type from the drop down menu and then click Continue

| New collection te | mplate                     |
|-------------------|----------------------------|
| Туре *            | Prearranged payment - PPD  |
|                   | * Indicates required field |
|                   | Continue Cancel            |

- The **New template** screen will appear; enter the ACH transfer template instructions and when finished click **Save** (see transfer template examples and field descriptions below)
  - **Note:** A user MUST have access to a template in order to initiate, inquire and approve a transfer that was initiated from that specific template.

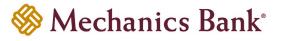

#### Example – New Payment Template

| Payroll                                                                                      | ime *                                                                                       | Tax identification           |                                                                                                    |                                 | mplate group<br>emplates           | ↓ New               |
|----------------------------------------------------------------------------------------------|---------------------------------------------------------------------------------------------|------------------------------|----------------------------------------------------------------------------------------------------|---------------------------------|------------------------------------|---------------------|
| ype                                                                                          |                                                                                             |                              | From amount                                                                                                    |                                 | amount                             |                     |
|                                                                                              | earranged deposit - PP                                                                      | PD) 🗌 Repeat                 |                                                                                                    |                                 |                                    |                     |
| tal withdr                                                                                   | awal                                                                                        | Total deposit<br>\$0.00      |                                                                                                    |                                 |                                    |                     |
| er acce                                                                                      | ess O All                                                                                   |                              | <ul> <li>Specific users</li> </ul>                                                                                            |                                 |                                    |                     |
| Deselect all                                                                                 |                                                                                             |                              |                                                                                                    |                                 |                                    |                     |
| Minnie                                                                                       | 2                                                                                           |                              | Candie                                                                                                    | V                               | Jen                                |                     |
| Jennife                                                                                      | er                                                                                          |                              | Mickey                                                                                                    |                                 | Monica                             |                     |
| y/Hold ≎                                                                                     | Account * \$<br>Select an account<br>er pay from<br>nal rows                                |                              | •][                                                                                                    |                                 |                                    | Amount* ≎<br>0.00   |
| y/Hold ≎<br>Add anothe<br>w additio<br>No<br>y to                                            | Select an account<br>er pay from<br>nal rows<br>Show Details Sho                            | ow Filter                    |                                                                                                    |                                 |                                    | 0.00                |
| y/Hold ≎<br>Add anothe<br>ww additio<br>No<br>y to                                           | Select an account<br>er pay from<br>nal rows<br>Show Details Sho<br>Name * \$               | w Filter<br>Identification ≎ | Routing transit * ≎                                                                                                    | Account number * 0              | Account type * >                   | 0.00<br>Amount* ≎   |
| y/Hold ≎<br>Add anothe<br>w additio<br>No<br>y to                                            | Select an account<br>er pay from<br>nal rows<br>Show Details Sho                            |                              |                                                                                                    | Account number * ≎<br>123456789 | Account type * ><br>Checking V     | 0.00                |
| y/Hold \$                                                                                    | Select an account<br>er pay from<br>nal rows<br>Show Details Sho<br>Name * \$               |                              | Routing transit * ≎           121102036         Q                                                                             |                                 |                                    | 0.00<br>Amount* ≎   |
| y/Hold \$                                                                                    | Select an account<br>er pay from<br>nal rows<br>Show Details Sho<br>Name * \$<br>John Smith |                              | Routing transit * 🔉                                                                                                    | 123456789                       | Checking                           | 0.00<br>Amount * \$ |
| y/Hold \$                                                                                    | Select an account<br>er pay from<br>nal rows<br>Show Details Sho<br>Name * \$<br>John Smith |                              | Routing transit* \$           121102036         Q           MECHANICS BANK         121000358         Q                        | 123456789                       | Checking                           | 0.00<br>Amount * \$ |
| y/Hold \$                                                                                    | Select an account<br>er pay from<br>nal rows<br>Show Details Sho<br>Name * \$<br>John Smith |                              | Routing transit * \$         121102036       Q         MECHANICS BANK         121000358       Q         BANK OF AMERICA, N.A. | 123456789                       | Checking                           | 0.00<br>Amount * \$ |
| all y/Hold $\Rightarrow$<br>Add anothe<br>ow additio<br>wy to<br>all<br>y/Hold $\Rightarrow$ | Select an account<br>er pay from<br>nal rows<br>Show Details Sho<br>Name * \$<br>John Smith |                              | Routing transit * 0         121102036       Q         MECHANICS BANK         121000358       Q         BANK OF AMERICA, N.A.  | 123456789                       | Checking   Checking  Select a type | 0.00<br>Amount * \$ |

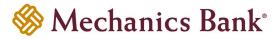

| Fields                    | Description                                                                                                    |  |  |  |  |
|---------------------------|----------------------------------------------------------------------------------------------------|--|--|--|--|
| Template Name             | Based on the type of ACH selected, enter the ACH template name <i>(i.e. Payroll)</i> . Field information may post to both the company and recipients bank statement.                                                                                                    |  |  |  |  |
| Tax Identification Number | <i>Only applicable for multi-entity clients</i> . If available, select the appropriate company tax identification number from the drop down menu.                                                                                                    |  |  |  |  |
| Template Group            | Click on the New + icon to create a new Template Group. Enter a template group name and click Save. If a template group was already created, simply select one from the drop down menu as applicable.                                                                                                    |  |  |  |  |
| Repeat                    | Leave the option unchecked unless you would like the transfer to recur automatically.<br>If checked, select the frequency from the drop down menu ( <i>This option may not be available to all users and on all transfer types</i> ).                                                                                                    |  |  |  |  |
| From/To amount            | If you want to restrict the transfer amount that is allowed to be initiated when using this template, enter an amount range.                                                                                                    |  |  |  |  |
| User Access               | Select the check box next to each user that you want to grant access to this template<br>OR select the All current and future users box, which will grant access to ALL existing<br>ACH users and also any new ACH users added in the future.                                                                                                    |  |  |  |  |
| Pay From                  | ACH users and also any new ACH users added in the future.<br>Use the dropdown menu to select your Account you want the funds to be transferred<br>from and the total Amount you want withdrawn from that account. The Default<br>Amount field is a mandatory field; if you do not have a total dollar amount to enter at<br>this time, you must enter 0.00.                                                                                                    |  |  |  |  |
| Add another pay from      | To add additional rows, click Add another pay from.                                                                                                    |  |  |  |  |
| Allow Additional Rows     | If you would like to have the option to input additional rows of entries at the time you initiate a transfer, check the box next to Allow additional rows box.                                                                                                    |  |  |  |  |
| Рау То                    | Enter the receivers Name, Account Number, Account Type, the Routing Transit<br>Number of their financial institution, and the Amount to be credited. The Default<br>Amount field is a mandatory field; if you do not have a total dollar amount to enter at<br>this time, you must enter 0.00. If you have incomplete information about the receivers<br>financial institution you can look it up by clicking on the Search Q icon. You have the<br>option of adding a description by clicking on the Show Details button, which will<br>display a Payment Information field and attach the information as an addenda to that<br>particular item. |  |  |  |  |
| Add another pay to        | To add additional rows, click Add another pay to.                                                                                                    |  |  |  |  |
| Allow Additional Rows     | If you would like to have the option to input additional rows of entries at the time you initiate a transfer, check the box next to Allow additional rows box.                                                                                                    |  |  |  |  |
| Delete Row                | To delete a row, click the $	imes$ to the right of the entry.                                                                                                    |  |  |  |  |

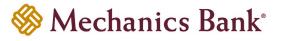

#### Example – New Collection Template:

| emplate name *                                                                                                    |                  | Tax identification      | number                        |                    | Template group   |            |
|----------------------------------------------------------------------------------------------------|------------------|-------------------------|-------------------------------|--------------------|------------------|------------|
| Monthly Dues                                                                                                    |                  | Jens Test Compa         | an[xxxxx0000]                 | •                  | Collections      |            |
| ype<br>ollection (Prearrange                                                                                                    | d payment _ PPD) |                         | From amount                   |                    | To amount        |            |
| ollection (Preamange                                                                                                    | u payment - PPD) | Repeat                  |                               |                    |                  |            |
| otal withdrawal                                                                                                    |                  | Total deposit<br>\$0.00 |                               |                    |                  |            |
| er access                                                                                                    | O All curre      | nt and future users     | Specific users                |                    |                  |            |
| Deselect all                                                                                                    |                  |                         |                               |                    |                  |            |
| Minnie                                                                                                    |                  |                         | Candie                        |                    | 🗹 Jen            |            |
| Jennifer                                                                                                    |                  |                         | Mickey                        |                    | Monica           |            |
| y from Show D                                                                                                    | etails Show Filt | er                      |                               |                    |                  |            |
| all                                                                                                    |                  |                         |                               |                    |                  |            |
| y/Hold ≎ Name*                                                                                                    | ¢ Id             | entification 💠          | Routing transit * 🗇           | Account number * 🗘 | Account type * 💠 | Amount* 🗘  |
|                                                                                                    |                  |                         | 121102036 Q                   | 123456789          | Checking 🔻       | 0.00       |
|                                                                                                    | Smith            |                         | 121102036 Q                   |                    |                  |            |
|                                                                                                    | Smith            |                         | MECHANICS BANK                |                    |                  |            |
|                                                                                                    |                  |                         |                               | 987654321          | Checking 🔻       | 0.00       |
|                                                                                                    |                  |                         | MECHANICS BANK                |                    |                  | 0.00       |
| Jane [                                                                                                    |                  |                         | MECHANICS BANK<br>121000358 Q |                    |                  | 0.00       |
|                                                                                                    |                  |                         | MECHANICS BANK                |                    | Checking         | 0.00       |
|                                                                                                    |                  |                         | MECHANICS BANK                |                    | Checking         | 0.00       |
|                                                                                                    |                  |                         | MECHANICS BANK                |                    | Checking         | 0.00       |
|                                                                                                    | Doe              |                         | MECHANICS BANK                |                    | Checking         | 0.00       |
| Jane I<br>Jane I                                                                                                    | Doe              |                         | MECHANICS BANK                |                    | Checking         | 0.00       |
|                                                                                                    | Doe              |                         | MECHANICS BANK                |                    | Checking         | 0.00       |
| Jane I                                                                                                    |                  |                         | MECHANICS BANK                |                    | Checking         | 0.00       |
| Jane I<br>Jane I<br>Jane I<br>Jane I<br>Jane I<br>Jane I<br>Jane I<br>Jane I<br>Jane I<br>Jane I<br>Jane I<br>Jane I<br>Jane I<br>Jane I<br>Jane I<br>Jane I<br>Jane I<br>Jane I<br>Jane I<br>Jane I<br>Jane Jane Jane Jane Jane Jane Jane Jane                                                                                                    |                  | er                      | MECHANICS BANK                |                    | Checking         | 0.00       |
| Add another pay from<br>w additional rows<br>to Show D                                                                                                    | Doe              |                         | MECHANICS BANK                |                    | Checking         | 0.00       |
| Jane I       Jane I       Jane I <t< td=""><td>Doe</td><td>PT</td><td>MECHANICS BANK</td><td></td><td>Checking</td><td></td></t<>         | Doe              | PT                      | MECHANICS BANK                |                    | Checking         |            |
| Jane I       Jane I       Jane I <t< td=""><td>Doe</td><td></td><td>MECHANICS BANK</td><td></td><td>Checking</td><td>Amount* \$</td></t<> | Doe              |                         | MECHANICS BANK                |                    | Checking         | Amount* \$ |

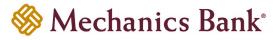

| Fields                    | Description                                                                                                    |
|---------------------------|----------------------------------------------------------------------------------------------------|
| Template Name             | Based on the type of ACH selected, enter the ACH template name ( <i>i.e. Payroll</i> ). Field information may post to both the company and recipients bank statement.                                                                                                    |
| Tax Identification Number | <i>Only applicable for multi-entity clients</i> . If available, select the appropriate company tax identification number from the drop down menu.                                                                                                    |
| Template Group            | Click on the New + icon to create a new Template Group. Enter a template group name and click Save. If a template group was already created, simply select one from the drop down menu as applicable.                                                                                                    |
| Repeat                    | Leave the option unchecked unless you would like the transfer to recur automatically.<br>If checked, select the frequency from the drop down menu ( <i>This option may not be available to all users and on all transfer types</i> ).                                                                                                    |
| From/To amount            | If you want to restrict the transfer amount that is allowed to be initiated when using this template, enter an amount range.                                                                                                    |
| User Access               | Select the check box next to each user that you want to grant access to this template OR select the All current and future users box, which will grant access to ALL existing ACH users and also any new ACH users added in the future.                                                                                                    |
| Pay From                  | Enter the receivers Name, Account Number, Account Type, the Routing Transit<br>Number of their financial institution, and the Amount to be debited. The Default<br>Amount field is a mandatory field; if you do not have a total dollar amount to enter at<br>this time, you must enter 0.00. If you have incomplete information about the receivers<br>financial institution you can look it up by clicking on the Search Q icon. You have the<br>option of adding a description by clicking on the Show Details button, which will<br>display a Payment Information field and attach the information as an addenda to that<br>particular item. |
| Add another pay from      | To add additional rows, click Add another pay from.                                                                                                    |
| Allow Additional Rows     | If you would like to have the option to input additional rows of entries at the time you initiate a transfer, check the box next to Allow additional rows box.                                                                                                    |
| Pay to                    | Use the dropdown menu to select your Account you want the funds to be transferred to and the total Amount you want credited to that account. The Default Amount field is a mandatory field; if you do not have a total dollar amount to enter at this time, you must enter 0.00.                                                                                                    |
| Add another pay to        | To add additional rows, click Add another pay to.                                                                                                    |
| Allow Additional Rows     | If you would like to have the option to input additional rows of entries at the time you initiate a transfer, check the box next to Allow additional rows box.                                                                                                    |
| Delete Row                | To delete a row, click the $	imes$ to the right of the entry.                                                                                                    |

### Initiating an ACH Transfer from an Existing Template

• From the ACH menu, select the **Templates** tab; from the list of templates, locate the template you want to initiate a transfer from and then click the **Send** button to the right of the template

**Note:** You can use the search criteria fields on the right to filter out the results.

| ACH   |                  |                       |          |         |              |             |       |            |          |                     |      |
|-------|------------------|-----------------------|----------|---------|--------------|-------------|-------|------------|----------|---------------------|------|
| Activ | vity Templates   | File import templates | Incoming |         | + New paymer | nt template | + New | collection | template | Edit template group | Help |
|       | Template group 🔺 | Template name ᅌ       |          | Туре 💸  | Status 💠     |             |       | Report     | Search f | templates           |      |
| • 1   | Templates        | 6.0 Testing 1         |          | Payment | Approved     | Send        | Edit  | Delete     | Temp     | plate group         |      |
| • 1   | Templates        | ACH file.csv          |          | Payment | Approved     | Send        | Edit  | Delete     |          |                     |      |
| •     | Templates        | Test Template         |          | Payment | Approved     | Send        | Edit  | Delete     | Temp     | olate name          |      |

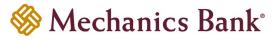

• After selecting the template from the list, the transfer will open in an editing screen; select the **Effective date** for the new transfer, enter the item **Amounts** as applicable and make any other changes as needed and when finished click **Complete ACH** 

Note: To place an item on hold, click the Hold box to the left of the entry. When an item is placed on hold, it will NOT be included in the transfer.

| ACH                                 |                                            |                  |                    |                           |                      |
|-------------------------------------|--------------------------------------------|------------------|--------------------|---------------------------|----------------------|
| Activity Templates File import      | emplates Incoming                          |                  |                    |                           | 🔒 Print Help         |
| Payroll Transfer                    |                                            |                  |                    | Undo                      | all changes          |
| Description                         | Tax identification number                  | 201              |                    |                           |                      |
| Payroll Transfer                    | Jens Test Compan[xxxxx00                   | -                |                    |                           |                      |
| Effective date * 02/10/2020  select | Repeat                                     | Amount range     |                    |                           |                      |
| Туре                                | Total withdrawal                           | Total            | deposit            |                           |                      |
| Payment (Prearranged deposit - PPD) | \$1.00                                     | \$1.00           |                    |                           |                      |
| Batch                               |                                            |                  |                    |                           |                      |
| Name                                | Company<br>[xxxxxxxxx]                     |                  | any description    |                           |                      |
|                                     | [^^^^                                      | Pay              | roll               |                           |                      |
| Pay from Show Details Show Filt     | er                                         |                  |                    | Total batch withdrawal (1 | i <b>tem)</b> \$1.00 |
| Pay all                             |                                            |                  |                    |                           |                      |
| Pay/Hold 🗇 Account * 🗇              |                                            |                  |                    |                           | Amount * 💠           |
| Pay A MB TEST 7889                  |                                            | [                |                    |                           | 1.00                 |
|                                     |                                            |                  |                    |                           |                      |
|                                     |                                            |                  |                    |                           |                      |
| Pay to Show Details Show Filt       | er                                         |                  |                    | Total batch deposit (1    | i <b>tem)</b> \$1.00 |
| Pay all                             |                                            |                  |                    |                           | Prenote none         |
| Pay/Hold 🗘 Name * 🗘 Identification  | on $\diamond$ Routing transit * $\diamond$ | Account number * | ≎ Account type * ≎ | Amount * 💠                | Prenote 🗘            |
| Pay John Smith                      | 121102036                                  | 123456789        | Checking           | 1.00                      | No                   |
| Jane Doe                            | 121000358                                  | 987654321        | Checking           | 0.00                      | No                   |
|                                     |                                            |                  |                    |                           |                      |
| * Indicator required field          |                                            |                  |                    |                           |                      |
| * Indicates required field          | _                                          |                  |                    |                           |                      |
| Complete ACH Save for later Cance   | el                                         |                  |                    |                           |                      |

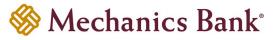

- After you select Complete ACH, you will be prompted with a Security Challenge
- Press the button on your token device to generate an 8-digit one-time code (or if you are a Soft Token user, use the DIGIPASS Soft Token APP to generate a Digital Signature; see Business Online Banking Security Token User Guide for further details)
- Enter the code in the One-time password box on your computer screen
- Click Complete Challenge

| Security challe                               | enge                                                     |
|-----------------------------------------------|----------------------------------------------------------|
| A one-time password sect<br>One-time password | urity challenge is required to complete this transaction |
| One-time password *                           | SHOW                                                     |
|                                               | * Indicates required field Complete Challenge Cancel     |

- A transfer status screen will display the status of the transfer;
  - o If the transfer requires a secondary approval, a pending review message will appear
    - Note: Another online user must now log in to review and approve the pending transfer. See the Reviewing & Approving an ACH Transfer section for details. Transfers that exceed your established transfer limit may also require Bank review and approval.
  - If the transfer is unable to process due to an error, an error message will appear; depending on the error message received you may need to contact the Bank for assistance

**Note:** Once the error is corrected, you will need to re-submit the ACH transfer.

• Once the file has successfully been submitted, you can click Return to ACH templates to return to the ACH menu

| ACH        |                   |                       |          |         |      |
|------------|-------------------|-----------------------|----------|---------|------|
| Activity   | Templates         | File import templates | Incoming | 🔒 Print | Help |
| ACH fi     | le.csv is pending | I client review.      |          |         |      |
| ACH        | file.csv          |                       |          |         |      |
| Referenc   | e number          | aa34827               | '8b4     |         |      |
| Effective  | date              | Feb 27, 1             | 2020     |         |      |
| Total with | hdrawal           | \$0.10                |          |         |      |
| Number     | of withdrawals    | 1                     |          |         |      |
| Total dep  | osit              | \$0.10                |          |         |      |
| Number     | of deposits       | 2                     |          |         |      |
| Return to  | ACH templates     |                       |          |         |      |

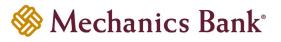

### Editing a Template

Specific detail of existing templates can be edited and saved for future use.

• From the ACH menu, select the **Templates** tab; from the list of templates, locate the template you want to edit and then click the **Edit** button to the right of the template

**Note:** You can use the search criteria fields on the right to filter out the results.

| ACH | 1                |                       |          |         |                      |                    |                                     |
|-----|------------------|-----------------------|----------|---------|----------------------|--------------------|-------------------------------------|
| Act | ivity Templates  | File import templates | Incoming |         | New payment template | e + New collection | template 🕜 Edit template group Help |
|     | Template group 🔺 | Template name ᅌ       |          | Туре 🗘  | Status 🗘             | Report             | Search templates                    |
| •   | Templates        | 6.0 Testing 1         |          | Payment | Approved             | end Edit Delete    | Template group                      |
| •   | Templates        | ACH file.csv          |          | Payment | Approved s           | end Edit Delete    |                                     |
| •   | Templates        | Test Template         |          | Payment | Approved             | end Edit Delete    | Template name                       |

• After selecting the template from the list, the template will open in an editing screen; make any changes to the template as needed and when finished click **Save** 

| АСН                                               |                           |                                         |                   |                  |
|---------------------------------------------------|---------------------------|-----------------------------------------|-------------------|------------------|
| Activity Templates File imp                       | port templates Incoming   |                                         |                   | 🔒 Print Help     |
| Payroll Transfer                                  |                           |                                         |                   | Undo all changes |
| Template name *                                   | Tax identification number |                                         | Template group    |                  |
| Payroll Transfer                                  | Jens Test Compan[xxxxx0   | • • • • • • • • • • • • • • • • • • • • | Templates         | ✓                |
| <b>Type</b><br>Payment (Prearranged deposit - PPI | D) 🗌 Repeat               | From amount                             | To amount         |                  |
| Total withdrawal<br>\$0.00                        | Total deposit<br>\$0.00   |                                         |                   |                  |
| Deselect al      Minnie      Jennifer             | Candie<br>Mickey          |                                         | ☑ Jen<br>□ Monica |                  |
| Pay from Show Details Sho                         | w Filter                  |                                         |                   |                  |
| Pay/Hold 🗘 Account * 🗘                            |                           |                                         |                   | Amount * 💲       |
| Pay A MB TEST 7889                                |                           | •                                       |                   | 0.00             |
| + Add another pay from                            |                           |                                         |                   |                  |
| Allow additional rows                             |                           |                                         |                   |                  |

|  | Mechanics | $Bank^{\circ}$ |
|--|-----------|----------------|
|--|-----------|----------------|

| Pay to         | Show Details | Show Filter      |                     |                    |                  |            |
|----------------|--------------|------------------|---------------------|--------------------|------------------|------------|
| Pay all        |              |                  |                     |                    |                  |            |
| Pay/Hold 🗘     | Name * 💠     | Identification 🔤 | Routing transit * 💠 | Account number * 💠 | Account type * 💠 | Amount * 🗇 |
| Pay            | John Smith   |                  | 121102036           | 123456789          | Checking 🔻       | 0.00       |
| Pay            | Jane Doe     |                  | 121000358           | 987654321          | Checking •       | 0.00       |
| Add anothe     | r pav to     |                  |                     |                    |                  |            |
| Allow addition |              |                  |                     |                    |                  |            |
| No             |              |                  |                     |                    |                  |            |
| Indicates requ | uired field  |                  |                     |                    |                  |            |
| Save           | cel          |                  |                     |                    |                  |            |

### Deleting a Template

You can delete an existing template if it's no longer needed.

• From the ACH menu, select the **Templates** tab; from the list of templates, locate the template you want to delete and then click the **Delete** button to the right of the template

**Note:** You can use the search criteria fields on the right to filter out the results.

| ACH | Η                |                       |          |              |                      |            |                 |                         |      |
|-----|------------------|-----------------------|----------|--------------|----------------------|------------|-----------------|-------------------------|------|
| Act | tivity Templates | File import templates | Incoming | +            | New payment template | + New coll | ection template | e 🕜 Edit template group | Help |
|     | Template group 🔺 | Template name 🔅       | Туре     | ≎ Status ≎   |                      | Rep        | port            | n templates             |      |
| •   | Templates        | 6.0 Testing 1         | Paym     | ent Approved | Send                 | Edit De    | elete           | nplate group            |      |
| •   | Templates        | ACH file.csv          | Paym     | ent Approved | Send                 | Edit De    |                 |                         |      |
| •   | Templates        | Test Template         | Paym     | ent Approved | Send                 | l Edit De  |                 | nplate name             |      |

• After selecting the template from the list, the template will display; click Delete template

| АСН           |           |                       |                     |                |              |  |  |  |
|---------------|-----------|-----------------------|---------------------|----------------|--------------|--|--|--|
| Activity      | Templates | File import templates | Incoming            |                | 🔒 Print 🛛 He |  |  |  |
| 6.0 Testing 1 |           |                       |                     |                |              |  |  |  |
| Template      | e name    | Tax ide               | tification number   | Template group |              |  |  |  |
| 6.0 Testir    | ng 1      | Jens Te               | t Compan[xxxxx0000] | Templates      |              |  |  |  |
|               |           | Туре                  |                     | Amount range   |              |  |  |  |
| 🗌 Repe        | at        | Paymen                | (Company - CCD)     |                |              |  |  |  |
| Total wit     | hdrawal   | Total de              | posit               |                |              |  |  |  |
| \$0.25        |           | \$0.25                |                     |                |              |  |  |  |

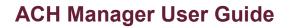

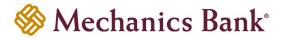

| User acc       | Jser access O All current and future users  Specific users |                  |                   |                  |   |                |           |  |  |
|----------------|------------------------------------------------------------|------------------|-------------------|------------------|---|----------------|-----------|--|--|
| 🗆 Minni        | e                                                          |                  | Candie            |                  | ✓ | Jen            |           |  |  |
| Jennif         | er                                                         |                  | Mickey            |                  |   | Monica         |           |  |  |
| Pay from       | Show Details                                               | Show Filter      |                   |                  |   |                |           |  |  |
| Pay/Hold 🗘     |                                                            | L.               | Account 🗘         |                  |   |                | Amount 😂  |  |  |
| Pay            |                                                            | P                | A MB TEST 7889    |                  |   |                | 0.25      |  |  |
| Allow addition | Show Details                                               | Show Filter      |                   |                  |   |                |           |  |  |
| Pay/Hold ≎     | Name ≎                                                     | Identification ≎ | Routing transit ≎ | Account number 💠 |   | Account type ᅌ | Amount \$ |  |  |
| Pay            | Mech Bank                                                  |                  | 121102036         | 100.000          |   | Checking       | 0.25      |  |  |
| Allow addition |                                                            | ACH templates    |                   |                  |   |                |           |  |  |

### ACH File Import Templates

ACH File Import Templates allow you to manage templates for your file imports and assign user access, allowing for greater controls of your file imports. You can create new templates, create a transfer from an existing template, edit existing templates and delete templates that you no longer need.

### Creating a New ACH File Import Template

• From the ACH menu, select the File import templates tab and then click New file import template

| ACH                         |             |                           |             |         |                |                               |                                |      |
|-----------------------------|-------------|---------------------------|-------------|---------|----------------|-------------------------------|--------------------------------|------|
| Activity                    | Templates   | File import templates     | Incoming    |         |                | Import file + New file import | template C Edit template group | Help |
| Templ                       | ate group 🔺 | Template name ≎           | File type 💸 | Туре 💸  | Status ᅌ       | Report                        | Search templates               |      |
| <ul> <li>Collect</li> </ul> | tions       | Payroll3                  | Non NACHA   | Payment | Not applicable | Send Edit Delete              | Template group                 |      |
| <ul> <li>Templa</li> </ul>  | ates        | Bills                     | Non NACHA   | Payment | Not applicable | Send Edit Delete              |                                |      |
| <ul> <li>Templa</li> </ul>  | ates        | Payroll NACHA File Import | NACHA       | Payment | Approved       | Send Edit Delete              | Template name                  |      |

• Select the file Import type (NACHA or Non NACHA) and then click Continue

| ACH       |                          |                       |          |                |      |  |  |  |  |
|-----------|--------------------------|-----------------------|----------|----------------|------|--|--|--|--|
| Activity  | Templates                | File import templates | Incoming | 🔒 Print        | Help |  |  |  |  |
| New file  | New file import template |                       |          |                |      |  |  |  |  |
| Import ty | pe                       |                       | NAC      | HA O Non-NACHA |      |  |  |  |  |
|           |                          |                       | Contin   | ue Cancel      |      |  |  |  |  |

#### For NACHA Files:

• The New file import template screen will appear; complete the below fields and then click Save

Note: A user MUST have access to a template in order to initiate, inquire and approve a transfer that was initiated from that specific template.

| ACH                           |                                                                                                    |                 |           |        |              |  |  |  |
|-------------------------------|----------------------------------------------------------------------------------------------------|-----------------|-----------|--------|--------------|--|--|--|
| Activity Temp                 | plates File import temp                                                                                            | plates Incoming |           |        | 🔒 Print Help |  |  |  |
| New file in                   | mport template                                                                                                    |                 |           |        |              |  |  |  |
| Template name *               | Template name *     Tax identification number     Template group       Jens Test Compan[xxxxx0000]       Templates |                 |           |        |              |  |  |  |
| <b>Type</b><br>Prearranged de |                                                                                                    | From amount     | To amount |        |              |  |  |  |
| User access                   | O All current ar                                                                                                   | d future users  | rs        |        |              |  |  |  |
| 🗆 Minnie                      |                                                                                                    | Candie          |           | 🗹 Jen  |              |  |  |  |
| ✓ Jennifer                    |                                                                                                    | Mickey          |           | Monica |              |  |  |  |
| Save Cancel                   |                                                                                                    |                 |           |        |              |  |  |  |

| Fields                    | Description                                                                                                    |
|---------------------------|----------------------------------------------------------------------------------------------------|
| Template Name             | Based on the type of ACH selected, enter the ACH template name (i.e. Payroll).                                                                                                    |
| Tax Identification Number | <i>Only applicable for multi-entity clients</i> . If available, select the appropriate company tax identification number from the drop down menu.                                                                                       |
| Template Group            | Click on the New + icon to create a new Template Group. Enter a template group name and click Save. If a template group was already created, simply select one from the drop down menu as applicable.                                   |
| Туре                      | Based on the type of ACH items you are sending, select the ACH type from the drop down menu.                                                                                                    |
| From/To amount            | If you want to restrict the transfer amount that is allowed to be initiated when using this template, enter an amount range.                                                                                                    |
| User Access               | Select the check box next to each user that you want to grant access to this template OR select the All current and future users box, which will grant access to ALL existing ACH users and also any new ACH users added in the future. |

#### For Non NACHA Files:

- The **New file import template** screen will appear; click **Browse** and select the file you want to import
- Based on the type of ACH items you are sending, select the ACH **Type** from the drop down menu and then click **Continue**

| ACH       |             |                       |                                                            |         |      |
|-----------|-------------|-----------------------|------------------------------------------------------------|---------|------|
| Activity  | Templates   | File import templates | Incoming                                                   | 🔒 Print | Help |
| New file  | import temp | late                  |                                                            |         |      |
| Import ty | pe          |                       | O NACHA    Non-NACHA                                       |         |      |
| File loca | tion        |                       | U:\Treasury Management\ACH\ACH Files\ACH file 2.csv Browse |         |      |
| Туре      |             |                       | Prearranged deposit - PPD                                  |         |      |
|           |             |                       | Continue Cancel                                            |         |      |

•

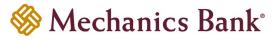

- The mapping screen will appear; complete the below fields and then click Continue
  - Note: A user MUST have access to a template in order to initiate, inquire and approve a transfer that was initiated from that specific template.
  - Fields that are required to be in or added to the file are the **Amount**, **Name**, **R/T Number**, **Account Number** and **Transaction Code**. See the list below for commonly used Transaction Codes.

| АСН                                       |                                                                                                |                       |                   |               |                  |         |      |
|-------------------------------------------|------------------------------------------------------------------------------------------------|-----------------------|-------------------|---------------|------------------|---------|------|
| Activity Templates                        | File import templates                                                                          | Incoming              |                   |               |                  | 🔒 Print | Help |
| Import file                               |                                                                                                |                       |                   |               |                  |         |      |
| New file impo                             | rt template                                                                                    |                       |                   |               |                  |         |      |
| Template name *                           | Tax iden                                                                                       | tification number     |                   | Template gro  | oup              |         |      |
| Payroll File                              | Jens T                                                                                         | est Compan[xxxxx0000] | ]                 | ▼ Templates   | •                | New     |      |
| <b>Type</b><br>Payment (Prearranged de    |                                                                                                | ecimals into amounts  | ]                 |               |                  |         |      |
| File format                               |                                                                                                |                       | Number of rows to | exclude       |                  |         |      |
| Delimited      Fixed width                |                                                                                                |                       | Header<br>1       | Footer     0  |                  |         |      |
|                                           | n ● Comma ○ Space                                                                              | O Other               |                   |               |                  |         |      |
| Text qualifier None                       | •                                                                                              |                       |                   |               |                  |         |      |
| Mechanics Bank,                           | ning and end of file)<br>Routing #, Amount, Type<br>, 121102036, 1, 22<br>, 121102036, 2.5, 32 |                       |                   |               |                  |         |      |
| Column 1                                  | Column 2                                                                                       | Column 3              | Column 4          | Column 5      |                  |         |      |
| Name *                                    | <ul> <li>Account number *</li> </ul>                                                           | Routing transit       | *                 | ▼ Transaction | n code 🔻         |         |      |
| Mapping preview                           |                                                                                                |                       |                   |               |                  |         |      |
| Name                                      | Account n                                                                                      | umber                 | Routing transit   | Amount        | Transaction code |         |      |
| Mechanics Bank                            |                                                                                                |                       | 121102036         | 1             | 22               |         |      |
| Mechanics Bank                            | 1.000                                                                                          |                       | 121102036         | 2.5           | 32               |         |      |
| Apply additional                          | values                                                                                         |                       |                   |               |                  |         |      |
| Type<br>(None)                            | Value<br>•                                                                                     |                       | ×                 |               |                  |         |      |
| Add value                                 |                                                                                                |                       |                   |               |                  |         |      |
| Offset account o                          | ptions                                                                                         |                       |                   |               |                  |         |      |
| <ul> <li>Offset account define</li> </ul> | d in file                                                                                      | t offset account      | A MB TEST 7889    | •             |                  |         |      |
| Effective date op                         | tions                                                                                          |                       |                   |               |                  |         |      |
| Date in file      Pror                    |                                                                                                |                       |                   |               |                  |         |      |

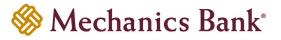

| User access  | O All current and future users <ul> <li>Specific users</li> </ul> |        |  |
|--------------|-------------------------------------------------------------------|--------|--|
| Deselect all |                                                                   |        |  |
| 🗆 Minnie     | Candie                                                            | ✓ Jen. |  |
| ✓ Jennifer   | Mickey                                                            | Monica |  |
| Continue     |                                                                   |        |  |

| Fields                      | Description                                                                                                    |
|-----------------------------|----------------------------------------------------------------------------------------------------|
| Template Name               | Based on the type of ACH selected, enter the ACH File Name (i.e. Payroll).                                                                                                    |
| Tax Identification Number   | <i>Only applicable for multi-entity clients</i> . If available, select the appropriate company tax identification number from the drop down menu.                                                                                       |
| Template Group              | Click on the New 🕇 icon to create a new Template Group. Enter a template group name and click Save. If a template group was already created, simply select one from the drop down menu as applicable.                                   |
| Insert Decimal into Amounts | Select Yes or No from the drop down menu as applicable.                                                                                                    |
| File Format                 | Select Delimited or Fixed Width. For Delimited also select which method the fields in the file are separated by ( <i>i.e. comma</i> ).                                                                                                  |
| Number of Rows to Exclude   | Enter the number of header and footer rows in the file that should be excluded.                                                                                                    |
| File Preview                | Define each column in the file by selecting the appropriate field value for each column ( <i>i.e. Account Number</i> ) or choose Exclude Column if the field should be excluded.                                                        |
| Apply Additional Values     | Additional field values can be applied to the file by selecting any one of the applicable options from the drop down menu. The values selected here will be applied to the entire file.                                                 |
| Offset Account Options      | If the offset account is defined in the file select the Offset Account Defined in File option. If it's not contained in the file, select the Add Offset Account to File option and select your offset account from the drop menu.       |
| Effective Date Option       | If the effective date is already contained in the file, select Date In File, or if it's not in the file select the option to Prompt For Date or Default Current Business Date.                                                          |
| User Access                 | Select the check box next to each user that you want to grant access to this template OR select the All current and future users box, which will grant access to ALL existing ACH users and also any new ACH users added in the future. |

| Transaction Codes       | Normal Forward<br>Entry | Prenote |
|-------------------------|-------------------------|---------|
| Checking Account Credit | 22                      | 23      |
| Checking Account Debit  | 27                      | 28      |
| Savings Account Credit  | 32                      | 33      |
| Savings Account Debit   | 37                      | 38      |

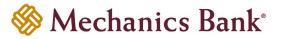

• A summary of the file field values that you selected will be displayed; if the option to **Prompt for Date** was chosen from the previous page, you will need to select the **Effective Date** from the calendar and then click **Continue** 

| ACH                   |                                        |                        |                  |              |       |      |
|-----------------------|----------------------------------------|------------------------|------------------|--------------|-------|------|
| Activity              | Templates                              | File import templates  | Incoming         | -            | Print | Help |
| New file              | import temp                            | ate                    |                  |              |       |      |
| Impo                  | rt File - P                            | ayroll File            |                  |              |       |      |
| Template              | •                                      | Payroll F              | ile              |              |       |      |
| Туре                  |                                        | Paymen                 | (Prearranged dep | posit - PPD) |       |      |
| Name                  | Name Data Contained In File            |                        |                  |              |       |      |
| Account               | Account number Data Contained In File  |                        |                  |              |       |      |
| Routing               | Routing transit Data Contained In File |                        |                  |              |       |      |
| Amount                |                                        | Data Contained In File |                  |              |       |      |
| Transact              | ion code                               | Data Co                | ntained In File  |              |       |      |
| Offset Ad             | count                                  | A MB TE                | ST 7889          |              |       |      |
| Effective Date SELECT |                                        |                        |                  |              |       |      |
|                       |                                        | entered                | as mm/dd/yyyy.   |              |       |      |
| Back                  | Continue Ca                            | ncel                   |                  |              |       |      |

• A final summary of the imported file details will display; you can now either select **Review ACH** to review and make changes if needed (you can then submit the transfer or save the import template for later use), select **Complete ACH** to submit the file for processing and save the import template for future use or **Cancel** to cancel the process

| ACH                    |                                |              |
|------------------------|--------------------------------|--------------|
| Activity Templates     | File import templates Incoming | 🔒 Print Help |
| Import file - ACH file | 2.csv                          |              |
| File summary           |                                |              |
| File withdrawal total  | \$3.50                         |              |
| Number of withdrawals  | 1                              |              |
| File deposit total     | \$3.50                         |              |
| Number of deposits     | 2                              |              |
| Reference number       | b6e4364a8b                     |              |
|                        |                                |              |
| Batch summary (1)      |                                | Show 🗸       |
| Back Complete ACH      | Review ACH Cancel              |              |

- After you select Complete ACH, you will be prompted with a Security Challenge
- Press the button on your token device to generate an 8-digit one-time code (or if you are a Soft Token user, use the DIGIPASS Soft Token APP to generate a Digital Signature; see Business Online Banking Security Token User Guide for further details)
- Enter the code in the One-time password box on your computer screen

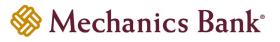

#### • Click Complete Challenge

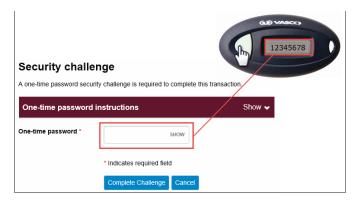

- A transfer status screen will display the status of the transfer;
  - o If the transfer requires a secondary approval, a pending review message will appear
    - **Note:** Another online user must now log in to review and approve the pending transfer. See the Reviewing & Approving an ACH Transfer section for details. Transfers that exceed your established transfer limit may also require Bank review and approval.
  - If the transfer is unable to process due to an error, an error message will appear; depending on the error message received you may need to contact the Bank for assistance
    - **Note:** Once the error is corrected, you will need to re-submit the ACH transfer.
- Once the file has successfully been submitted, you can click Return to File import templates to return to the ACH
  menu or you can click Save as template, to copy the transfer instructions to a template that can be used for future
  payments

| АСН                                      |                   |         |      |
|------------------------------------------|-------------------|---------|------|
| Activity Templates File import te        | emplates Incoming | 🔒 Print | Help |
| ACH file 2.csv is pending client review. |                   |         |      |
| ACH file 2.csv                           |                   |         |      |
| Reference number                         | 1504215843        |         |      |
| Effective date                           | Feb 20, 2020      |         |      |
| Total withdrawal                         | \$3.50            |         |      |
| Number of withdrawals                    | 1                 |         |      |
| Total deposit                            | \$3.50            |         |      |
| Number of deposits                       | 2                 |         |      |
| Return to File import templates          | Save as template  |         |      |

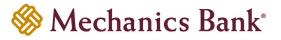

### Initiating a New ACH Transfer from an Existing ACH File Import Template

- From the ACH menu, select the **File import templates** tab; from the list of templates, locate the template you want to initiate a transfer from and click the **Send** button to the right of the template
  - **Note:** You can use the search criteria fields on the right to filter out the results.

| AC | н                |                           |             |         |                |                                 |                               |      |
|----|------------------|---------------------------|-------------|---------|----------------|---------------------------------|-------------------------------|------|
| Ac | tivity Templates | File import templates     | Incoming    |         | Ð              | Import file + New file import t | emplate 🕜 Edit template group | Help |
|    | Template group 🔺 | Template name 💠           | File type 💠 | Туре 🔅  | Status 💠       | Report                          | Search templates              |      |
| •  | Collections      | Payroll3                  | Non NACHA   | Payment | Not applicable | Send Edit Delete                | Template group                | 1    |
| •  | Templates        | Bills                     | Non NACHA   | Payment | Not applicable | Send Edit Delete                |                               | J    |
| •  | Templates        | Payroll File 1            | Non NACHA   | Payment | Not applicable | Send Edit Delete                | Template name                 | ]    |
| •  | Templates        | Payroll File 2            | Non NACHA   | Payment | Not applicable | Send Edit Delete                | Туре                          | J    |
| •  | Templates        | Payroll NACHA File Import | NACHA       | Payment | Approved       | Send Edit Delete                | All types                     | ]    |

#### For NACHA Files:

• The Import file screen will appear; click Browse and select the file you want to import and click Continue

| ACH                       |           |                       |                               |                                                         |      |
|---------------------------|-----------|-----------------------|-------------------------------|---------------------------------------------------------|------|
| Activity                  | Templates | File import templates | Incoming                      | 🔒 Print                                                 | Help |
| Import fi                 | le        |                       |                               |                                                         |      |
| File locat                | ion       |                       | U:\Trea                       | sury Management'ACH'ACH Files\SampleACHfile5.txt Browse |      |
| Template                  |           | Payroll1              |                               |                                                         |      |
| Tax identification number |           | Jens Te               | st Compan[xxxxx0000]          |                                                         |      |
| Туре                      |           | Paymen                | t (Prearranged deposit - PPD) |                                                         |      |
|                           |           |                       | Contin                        | Cancel                                                  |      |

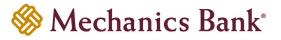

• A screen will display a summary of the imported file; you can now either select **Review ACH** to review and/or change the file details before submitting it, or **Complete ACH** to submit the file for processing

| АСН       |                             |                       |              |                   |              |
|-----------|-----------------------------|-----------------------|--------------|-------------------|--------------|
| Activity  | Templates                   | File import templates | Incoming     |                   | 🔒 Print Help |
| Import fi | ile - SampleA               | CHfile5.txt           |              |                   |              |
| File sur  | mmary                       |                       |              |                   |              |
| File with | drawal total                | \$6.00                |              |                   |              |
| Number    | of withdrawals              | 1                     |              |                   |              |
| File depo | osit total                  | \$6.00                |              |                   |              |
| Number    | of deposits                 | 3                     |              |                   |              |
| Referenc  | ce number                   | dc74e29               | 858          |                   |              |
|           | ummary (1)<br>dentification | 600040                | 1            |                   | Hide 🖌       |
| Effectiv  | ve date                     | 02/24                 | /2020 🇰 SELE | X Revert          |              |
| Total w   | vithdrawal                  | \$6.00                |              |                   |              |
| Numbe     | r of withdrawals            | s 1                   |              |                   |              |
| Total de  | eposit                      | \$6.00                |              |                   |              |
| Numbe     | r of deposits               | 3                     |              |                   |              |
|           |                             |                       |              |                   |              |
|           |                             | Back                  | Complete ACH | Review ACH Cancel |              |

- After you select Complete ACH, you will be prompted with a Security Challenge
- Press the button on your token device to generate an 8-digit one-time code (or if you are a Soft Token user, use the DIGIPASS Soft Token APP to generate a Digital Signature; see Business Online Banking Security Token User Guide for further details)
- Enter the code in the One-time password box on your computer screen
- Click Complete Challenge

| Security challer            |                                                       |
|-----------------------------|-------------------------------------------------------|
| A one-time password securit | y challenge is required to complete this transaction, |
| One-time password in        | nstructions Show 🗸                                    |
| One-time password *         | SHOW                                                  |
|                             | * Indicates required field                            |
|                             | Complete Challenge Cancel                             |

Note: If the file contains a past effective date, you will be prompted to select a valid Effective Date from the calendar.

•

- A transfer status screen will display the status of the transfer;
  - o If the transfer requires a secondary approval, a pending review message will appear
    - Note: Another online user must now log in to review and approve the pending transfer. See the Reviewing & Approving an ACH Transfer section for details. Transfers that exceed your established transfer limit may also require Bank review and approval.
  - If the transfer is unable to process due to an error, an error message will appear; depending on the error message received you may need to contact the Bank for assistance

**Note:** Once the error is corrected, you will need to re-submit the ACH transfer.

Once the file has successfully been submitted, you can click **Return to File import templates** to return to the ACH menu or you can click **Save as template**, to copy the transfer instructions to a template that can be used for future payments

| ACH        |                   |                       |             |         |      |
|------------|-------------------|-----------------------|-------------|---------|------|
| Activity   | Templates         | File import templates | Incoming    | 😝 Print | Help |
| 🕂 ACH fil  | le 2.csv is pendi | ng client review.     |             |         |      |
| ACH        | file 2.csv        |                       |             |         |      |
| Reference  | e number          | 150421                | 5843        |         |      |
| Effective  | date              | Feb 20                | 2020        |         |      |
| Total with | ndrawal           | \$3.50                |             |         |      |
| Number o   | of withdrawals    | 1                     |             |         |      |
| Total dep  | osit              | \$3.50                |             |         |      |
| Number o   | of deposits       | 2                     |             |         |      |
| Return to  | File import temp  | lates                 | as template |         |      |

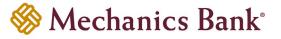

#### For Non NACHA Files:

• The Import file screen will appear; click Browse and select the file you want to import and click Continue

| ACH        |                 |                       |                               |                                                     |       |      |
|------------|-----------------|-----------------------|-------------------------------|-----------------------------------------------------|-------|------|
| Activity   | Templates       | File import templates | Incoming                      | e                                                   | Print | Help |
| Import fi  | le              |                       |                               |                                                     |       |      |
| File locat | tion            |                       | U:\Trea                       | sury Management/ACH/ACH Files/ACH file 2.csv Browse |       |      |
| Template   |                 | Payroll               | -ile 2                        |                                                     |       |      |
| Tax iden   | tification numb | er                    | Jens Te                       | st Compan[xxxxx0000]                                |       |      |
| Туре       |                 | Paymer                | t (Prearranged deposit - PPD) |                                                     |       |      |
|            |                 |                       | Contin                        | ue Cancel                                           |       |      |

• A screen will display a summary of the file field values; if prompted select the **Effective Date** from the calendar and then click **Continue** 

| ACH         |                |                       |                        |                |      |  |  |  |  |  |
|-------------|----------------|-----------------------|------------------------|----------------|------|--|--|--|--|--|
| Activity    | Templates      | File import templates | Incoming               | 🖨 Print        | Help |  |  |  |  |  |
| Import file | e - ACH file : | 2.csv                 |                        |                |      |  |  |  |  |  |
| Payro       | ll File 2      |                       |                        |                |      |  |  |  |  |  |
| Template    |                | Payroll F             | ile 2                  |                |      |  |  |  |  |  |
| Туре        |                | Payment               | (Prearranged o         | leposit - PPD) |      |  |  |  |  |  |
| Name        |                | Data Co               | ntained In File        |                |      |  |  |  |  |  |
| Account n   | umber          | Data Co               | Data Contained In File |                |      |  |  |  |  |  |
| Routing tra | ansit          | Data Co               | ntained In File        |                |      |  |  |  |  |  |
| Amount      |                | Data Co               | ntained In File        |                |      |  |  |  |  |  |
| Transactio  | on code        | Data Co               | ntained In File        |                |      |  |  |  |  |  |
| Offset Acc  | count          | A MB TE               | A MB TEST 7889         |                |      |  |  |  |  |  |
| Effective D | Date           | 02/25/                | 2020 🏥 se              | LECT           |      |  |  |  |  |  |
| Back        | Continue       | ncel                  |                        |                |      |  |  |  |  |  |

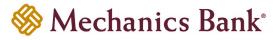

• A final summary of the imported file details will display; you can now either select **Review ACH** to review and make changes if needed (you can then submit the transfer or save the import template for later use), select **Complete ACH** to submit the file for processing and save the import template for future use or **Cancel** to cancel the process

| ACH                                 |                                |              |  |  |  |  |  |
|-------------------------------------|--------------------------------|--------------|--|--|--|--|--|
| Activity Templates                  | File import templates Incoming | 🔒 Print Help |  |  |  |  |  |
| Import file - ACH file              | 2.csv                          |              |  |  |  |  |  |
| File summary                        |                                |              |  |  |  |  |  |
| File withdrawal total               | \$3.50                         |              |  |  |  |  |  |
| Number of withdrawals               | 1                              |              |  |  |  |  |  |
| File deposit total                  | \$3.50                         |              |  |  |  |  |  |
| Number of deposits                  | 2                              |              |  |  |  |  |  |
| Reference number                    | b6e4364a8b                     |              |  |  |  |  |  |
|                                     |                                |              |  |  |  |  |  |
| Batch summary (1) Show •            |                                |              |  |  |  |  |  |
| Back Complete ACH Review ACH Cancel |                                |              |  |  |  |  |  |

- After you select Complete ACH, you will be prompted with a Security Challenge
- Press the button on your token device to generate an 8-digit one-time code (or if you are a Soft Token user, use the DIGIPASS Soft Token APP to generate a Digital Signature; see Business Online Banking Security Token User Guide for further details)
- Enter the code in the **One-time password** box on your computer screen
- Click Complete Challenge

| Security challe            | nge                                                   |
|----------------------------|-------------------------------------------------------|
| A one-time password securi | ty challenge is required to complete this transaction |
| One-time password          | instructions Show 🗸                                   |
| One-time password *        | SHOW                                                  |
|                            | * Indicates required field                            |
|                            | Complete Challenge Cancel                             |

- A transfer status screen will display the status of the transfer;
  - o If the transfer requires a secondary approval, a pending review message will appear
    - Note: Another online user must now log in to review and approve the pending transfer. See the Reviewing & Approving an ACH Transfer section for details. Transfers that exceed your established transfer limit may also require Bank review and approval.
  - If the transfer is unable to process due to an error, an error message will appear; depending on the error message received you may need to contact the Bank for assistance

**Note:** Once the error is corrected, you will need to re-submit the ACH transfer.

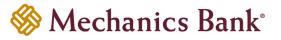

Once the file has successfully been submitted, you can click Return to File import templates to return to the ACH
menu or you can click Save as template, to copy the transfer instructions to a template that can be used for future
payments

| ACH                           |                       |          |         |      |
|-------------------------------|-----------------------|----------|---------|------|
| Activity Templates I          | File import templates | Incoming | 🔒 Print | Help |
| ACH file 2.csv is pending     | client review.        |          |         |      |
| ACH file 2.csv                |                       |          |         |      |
| Reference number              | 1504215               | 343      |         |      |
| Effective date                | Feb 20, 2             | 020      |         |      |
| Total withdrawal              | \$3.50                |          |         |      |
| Number of withdrawals         | 1                     |          |         |      |
| Total deposit                 | \$3.50                |          |         |      |
| Number of deposits            | 2                     |          |         |      |
| Return to File import templat | Save a                | template |         |      |

### Editing an ACH File Import Template

Specific detail of existing templates can be edited and saved for future use.

• From the ACH menu, select the **File import templates** tab; from the list of templates, locate the template you want to edit and click the **Edit** button to the right of the template

| AC | Н                |                           |             |         |                |             |       |            |            |                       |      |
|----|------------------|---------------------------|-------------|---------|----------------|-------------|-------|------------|------------|-----------------------|------|
| Ac | tivity Templates | File import templates     | Incoming    |         | Ð              | Import file | + New | file impor | t template | C Edit template group | Help |
|    | Template group 🔺 | Template name ≎           | File type ᅌ | Туре 💸  | Status ᅌ       |             | (     | Report     | Search t   | emplates              |      |
| •  | Collections      | Payroll3                  | Non NACHA   | Payment | Not applicable | Send        | Edit  | Delete     | Temp       | late group            |      |
| •  | Templates        | Bills                     | Non NACHA   | Payment | Not applicable | Send        | Edit  | Delete     |            |                       |      |
| •  | Templates        | Payroll File 1            | Non NACHA   | Payment | Not applicable | Send        | Edit  | Delete     | Temp       | late name             |      |
| •  | Templates        | Payroll File 2            | Non NACHA   | Payment | Not applicable | Send        | Edit  | Delete     | Туре       |                       |      |
| •  | Templates        | Payroll NACHA File Import | NACHA       | Payment | Approved       | Send        | Edit  | Delete     |            | ypes 🔻                |      |

**Note:** You can use the search criteria fields on the right to filter out the results.

#### For NACHA Files:

 After selecting the transfer template from the list, the transfer will open in an editing screen; make any changes to the template as needed and when finished click Save

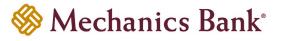

| CH                                   |                                           |                             |   |   |                |                |
|--------------------------------------|-------------------------------------------|-----------------------------|---|---|----------------|----------------|
| Activity Templates                   | File import templates                     | Incoming                    |   |   |                | 🖨 Print 🕴      |
| Payroll NACHA                        | File Import                               |                             |   |   |                | Undo all chang |
| Femplate name *                      | Tax ide                                   | ntification number          |   |   | Template group |                |
| Payroll NACHA File Im                | Jens                                      | Jens Test Compan[xxxxx0000] |   | • | Templates      | ✓ + New        |
| уре                                  | From a                                    | From amount To amount       |   |   |                |                |
| Prearranged deposit - PP             | PD -                                      |                             |   |   |                |                |
| SET ACCESS<br>Deselect all<br>Minnie | <ul> <li>All current and futur</li> </ul> | e users                     | S |   | ☑ Jen          |                |
| Jennifer                             |                                           | Mickey                      |   |   | Monica         |                |
| Cancel                               |                                           |                             |   |   |                |                |

#### For Non NACHA Files:

• After selecting the transfer template from the list, the transfer will open in an editing screen; make any changes to the template as needed and when finished click **Save** 

Note: You are not able to edit the ACH Transfer Type or Field Details fields. You would need to create a new import template if changes are needed to those fields.

| ACH                                                |                                            |                           |                |                  |  |  |  |
|----------------------------------------------------|--------------------------------------------|---------------------------|----------------|------------------|--|--|--|
| Activity Templates File import t                   | emplates Incoming                          |                           |                | 🖨 Print Help     |  |  |  |
| Payroll File 1                                     |                                            |                           |                | Undo all changes |  |  |  |
| Template name *                                    | Tax identification number                  |                           | Template group |                  |  |  |  |
| Payroll File 1                                     | Jens Test Compan[xxxxx0000]                | •                         | Templates      |                  |  |  |  |
| <b>Type</b><br>Payment (Prearranged deposit - PPD) | Insert decimals into amounts<br>O Yes   No |                           |                |                  |  |  |  |
| File format                                        |                                            | Number of rows to exclude |                |                  |  |  |  |
| Delimited                                          |                                            | Header                    | Footer         |                  |  |  |  |
|                                                    |                                            | 1                         | 0              |                  |  |  |  |
| ○ Tab ○ Semicolon ● Comma ○ Space ○ Other          |                                            |                           |                |                  |  |  |  |
| Text qualifier                                     |                                            |                           |                |                  |  |  |  |
| None 🔻                                             |                                            |                           |                |                  |  |  |  |

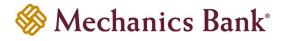

| User access O All current and future users O Specific users |                                           |                |        |  |  |  |
|-------------------------------------------------------------|-------------------------------------------|----------------|--------|--|--|--|
| Minnie                                                      | Candie                                    | E              |        |  |  |  |
| ✓ Jennifer                                                  | Mickey                                    | Ľ              | Monica |  |  |  |
| Field details                                               |                                           |                |        |  |  |  |
| Name                                                        | Data Contained                            | d In File      |        |  |  |  |
| Account number                                              | Data Contained                            | d In File      |        |  |  |  |
| Routing transit                                             | Data Contained                            | d In File      |        |  |  |  |
| Amount                                                      | Data Contained                            | d In File      |        |  |  |  |
| Transaction code                                            | Data Contained                            | d In File      |        |  |  |  |
| Offset Account                                              | A MB TEST 78                              | 389            |        |  |  |  |
| Effective Date                                              | Prompt For Da                             | te             |        |  |  |  |
|                                                             |                                           |                |        |  |  |  |
| Offset account options                                      |                                           |                |        |  |  |  |
| Offset account defined in file                              | <ul> <li>Select offset account</li> </ul> | A MB TEST 7889 |        |  |  |  |
|                                                             |                                           |                |        |  |  |  |
| Effective date options                                      |                                           |                |        |  |  |  |
| O Date in file                                              | O Default current business date           |                |        |  |  |  |
| Save                                                        |                                           |                |        |  |  |  |

### Deleting an ACH File Import Template

You can delete an existing template if it is no longer needed.

• From the ACH menu, select the **File import templates** tab; from the list of templates, locate the template you want to delete and click the **Delete** button to the right of the template

**Note:** You can use the search criteria fields on the right to filter out the results.

| AC | H           |         |                           |             |         |                |              |                 |                                    |      |
|----|-------------|---------|---------------------------|-------------|---------|----------------|--------------|-----------------|------------------------------------|------|
| Ac | tivity Ten  | nplates | File import templates     | Incoming    |         | ( I            | mport file 🕂 | New file import | t template 🛛 🕜 Edit template group | Help |
|    | Template g  | roup 🔺  | Template name ≎           | File type 💠 | Туре 🗘  | Status 🗇       |              | Report          | Search templates                   |      |
| ~  | Collections |         | Payroll3                  | Non NACHA   | Payment | Not applicable | Send         | Edit Delete     | Template group                     |      |
| •  | Templates   |         | Bills                     | Non NACHA   | Payment | Not applicable | Send         | Edit Delete     |                                    |      |
| •  | Templates   |         | Payroll File 1            | Non NACHA   | Payment | Not applicable | Send         | Edit Delete     | Template name                      |      |
| •  | Templates   |         | Payroll File 2            | Non NACHA   | Payment | Not applicable | Send         | Edit Delete     | Туре                               |      |
| ~  | Templates   |         | Payroll NACHA File Import | NACHA       | Payment | Approved       | Send         | Edit Delete     | All types                          | •    |

After selecting the template from the list, the template will display; click Delete template

| ACH                                                                                                    |                                |              |  |  |  |
|----------------------------------------------------------------------------------------------------|--------------------------------|--------------|--|--|--|
| Activity Templates                                                                                                    | File import templates Incoming | 🖨 Print Help |  |  |  |
| Payroll NACH                                                                                                    | A File Import                  |              |  |  |  |
| Template name     Tax identification number     Template group       Payroll NACHA File Import     Jens Test Compan[xxxxx0000]     Templates       Type     Amount range |                                |              |  |  |  |
| Type<br>Payment (Prearranged d                                                                                                    | -                              | ers          |  |  |  |
|                                                                                                    |                                |              |  |  |  |
| Minnie                                                                                                    | Candie                         | ☑ Jen.       |  |  |  |
| ✓ Jennifer                                                                                                    | Mickey                         | Monica       |  |  |  |
| Delete template Retu                                                                                                    | rn to File import templates    |              |  |  |  |

### Importing an ACH File

Many accounting programs will let you export payroll or other payables in a NACHA formatted file. Those files can then be imported into the ACH Origination system. If you are unable to create a NACHA formatted file, you also have the option to import a Non NACHA file (*i.e. csv formatted file*).

• From the ACH menu, on the Activity tab, select Import File

| ACH      |         |         |                |                                     |                            |              |           |            |             |                      |             |      |
|----------|---------|---------|----------------|-------------------------------------|----------------------------|--------------|-----------|------------|-------------|----------------------|-------------|------|
| Activity | Tem     | plates  | File import te | mplates                             | Incoming                   |              |           |            | New payment | New collection       | Import file | Help |
| Date ,   | •       | Descrip | otion 🗘        | Status 🗘                            |                            | Withdrawal ᅌ | Deposit 🔅 | Туре 💠     | Report      | Search activity      |             |      |
| ✓ Feb 10 | ), 2020 | Payroll |                | Transfer B<br>Review: F<br>Approval |                            | 0.25         | 0.25      | Payment    | Сору        | Date<br>All activity | T           |      |
| 👻 Jan 31 | , 2020  | Vendors | s Payment      | Transfer B<br>Review: F<br>Approval |                            | 1.00         | 1.00      | Collection | Сору        | Type<br>All types    | •           |      |
| 👻 Jan 31 | , 2020  | Vendors | s Payment      | File not of<br>Duplicate            | riginated:<br>Check Failed | 1.00         | 1.00      | Collection | Сору        | Amount               |             | ]    |

#### For NACHA Files:

- The Import file screen will appear; select NACHA as the Import type and click Browse to select the file you want to import
- If applicable, select an import template from the **Template** drop down menu; otherwise leave at **Import without using Template**

**Note:** This option will only appear if import templates have already been created.

- If applicable, select the Tax Identification Number from the drop down menu (for multi-entity clients only)
- Select the transfer Type from the drop down menu and then click Continue

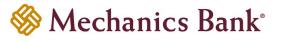

| ACH        |                           |                       |                                                                |         |      |
|------------|---------------------------|-----------------------|----------------------------------------------------------------|---------|------|
| Activity   | Templates                 | File import templates | Incoming                                                       | 🔒 Print | Help |
| Import fi  | le                        |                       |                                                                |         |      |
| Import ty  | pe                        |                       | NACHA     Non-NACHA                                            |         |      |
| File locat | tion                      |                       | U:\Treasury Management\ACH\ACH Files\SampleACHfile5.txt Browse |         |      |
| Template   |                           |                       | Import without using template                                  |         |      |
| Tax iden   | Tax identification number |                       | Jens Test Compan[xxxxx0000]                                    |         |      |
| Туре       |                           |                       | Prearranged deposit - PPD                                      |         |      |
|            |                           |                       | Continue Cancel                                                |         |      |

- A screen will display a summary of the imported file; you can now either select **Review ACH** to review and/or change the file details before submitting it, or **Complete ACH** to submit the file for processing
  - Note: If the file contains a past effective date, you will be prompted to select a valid Effective Date from the calendar.

| АСН         |                |                       |                |                   |      |
|-------------|----------------|-----------------------|----------------|-------------------|------|
| Activity    | Templates      | File import templates | Incoming       | 🔒 Print – H       | lelp |
| Import file | e - SampleA    | CHfile5.txt           |                |                   |      |
| File sum    | mary           |                       |                |                   |      |
| File withd  | rawal total    | \$6.00                |                |                   |      |
| Number of   | f withdrawals  | 1                     |                |                   |      |
| File depos  | it total       | \$6.00                |                |                   |      |
| Number of   | f deposits     | 3                     |                |                   |      |
| Reference   | number         | dc74e29               | 858            |                   |      |
|             |                |                       |                |                   |      |
| Batch su    | mmary (1)      |                       |                | Hide              | e 🔺  |
|             |                |                       |                |                   |      |
| Batch ide   | entification   | 600040                | 1              |                   |      |
| Effective   | date           | 02/24                 | /2020 🇰 select | Revert            |      |
| Total wit   | hdrawal        | \$6.00                |                |                   |      |
| Number      | of withdrawals | s 1                   |                |                   |      |
| Total dep   | oosit          | \$6.00                |                |                   |      |
| Number      | of deposits    | 3                     |                |                   |      |
|             |                |                       |                |                   |      |
|             |                |                       |                |                   |      |
|             |                | Back                  | Complete ACH   | Review ACH Cancel |      |

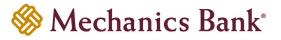

- After you select Complete ACH, you will be prompted with a Security Challenge
- Press the button on your token device to generate an 8-digit one-time code (or if you are a Soft Token user, use the DIGIPASS Soft Token APP to generate a Digital Signature; see Business Online Banking Security Token User Guide for further details)
- Enter the code in the **One-time password** box on your computer screen
- Click Complete Challenge

| Security challe     | nge                                                    |
|---------------------|--------------------------------------------------------|
| -                   | ity challenge is required to complete this transaction |
| One-time password   | instructions Show 🗸                                    |
| One-time password * | SHOW                                                   |
|                     | * Indicates required field                             |
|                     | Complete Challenge Cancel                              |

- A transfer status screen will display the status of the transfer;
  - o If the transfer requires a secondary approval, a pending review message will appear
    - Note: Another online user must now log in to review and approve the pending transfer. See the Reviewing & Approving an ACH Transfer section for details. Transfers that exceed your established transfer limit may also require Bank review and approval.
  - If the transfer is unable to process due to an error, an error message will appear; depending on the error message received you may need to contact the Bank for assistance

<sup>The set of the error is corrected, you will need to re-submit the ACH transfer.</sup>

• Once the file has successfully been submitted, you can click **Return to ACH Activity** to return to the ACH menu or you can click **Save as template**, to copy the transfer instructions to a template that can be used for future payments

| ACH            |                    |                       |            |         |      |
|----------------|--------------------|-----------------------|------------|---------|------|
| Activity       | Templates          | File import templates | Incoming   | 🔒 Print | Help |
| ACH fi         | ile 2.csv is pendi | ng client review.     |            |         |      |
| ACH file 2.csv |                    |                       |            |         |      |
| Referenc       | e number           | 1504215               | 843        |         |      |
| Effective      | date               | Feb 20,               | 2020       |         |      |
| Total wit      | hdrawal            | \$3.50                |            |         |      |
| Number         | of withdrawals     | 1                     |            |         |      |
| Total dep      | posit              | \$3.50                |            |         |      |
| Number         | of deposits        | 2                     |            |         |      |
| Return to      | File import temp   | Save a                | s template |         |      |

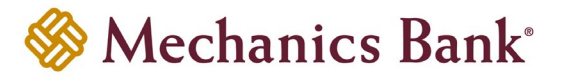

#### For Non NACHA Files:

- The **Import file** screen will appear; select **Non-NACHA** as the **Import type** and click **Browse** to select the file you want to import
- Select the applicable import template from the **Template** drop down menu; or if one needs to created select **Create new template** (see the Creating a New ACH File Import Template section for details)

<sup>The set of the set of the set of</sup>

- If an import template was selected, the **Tax Identification Number** from the template will display
- If an import template was selected, the transfer **Type** from the template will display; if **Create new template** was selected, you must then select the applicable transfer **Type** from the drop down menu and then click **Continue**

| ACH        |                  |                       |                                                           |     |          |   |
|------------|------------------|-----------------------|-----------------------------------------------------------|-----|----------|---|
| Activity   | Templates        | File import templates | Incoming                                                  | 🖨 P | rint Hel | С |
| Import fi  | le               |                       |                                                           |     |          |   |
| Import ty  | pe               |                       | O NACHA   Non-NACHA                                       |     |          |   |
| File locat | tion             |                       | U:\Treasury Management\ACH\ACH Files\ACH file 2.csv Brows | e   |          |   |
| Template   | •                |                       | Payroll File 2                                            |     |          |   |
| Tax ident  | tification numbe | ər                    | Jens Test Compan[xxxxx0000]                               |     |          |   |
| Туре       |                  |                       | Payment (Prearranged deposit - PPD)                       |     |          |   |
|            |                  |                       | Continue Cancel                                           |     |          |   |

• A summary of the file field values will be displayed; if prompted, you will need to select the **Effective Date** from the calendar and then click **Continue** 

| ACH       |                  |                        |                  |               |          |  |  |
|-----------|------------------|------------------------|------------------|---------------|----------|--|--|
| Activity  | Templates        | File import templates  | Incoming         | ⊖ Pi          | int Help |  |  |
| Import f  | ile - ACH file : | 2.csv                  |                  |               |          |  |  |
| Payr      | oll File 2       |                        |                  |               |          |  |  |
| Templat   | e                | Payroll F              | ile 2            |               |          |  |  |
| Туре      |                  | Paymen                 | t (Prearranged d | eposit - PPD) |          |  |  |
| Name      |                  | Data Co                | ntained In File  |               |          |  |  |
| Account   | number           | Data Contained In File |                  |               |          |  |  |
| Routing   | transit          | Data Co                | ntained In File  |               |          |  |  |
| Amount    |                  | Data Co                | ntained In File  |               |          |  |  |
| Transac   | tion code        | Data Co                | ntained In File  |               |          |  |  |
| Offset A  | ccount           | A MB TE                | ST 7889          |               |          |  |  |
| Effective | Date             | Elective date must be  |                  |               |          |  |  |
|           |                  | entered                | as mm/dd/yyyy.   |               |          |  |  |
| Back      | Continue Ca      | ncel                   |                  |               |          |  |  |

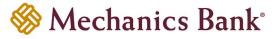

 A final summary of the imported file details will display; you can now either select Review ACH to review and make changes if needed (you can then submit the transfer or save the transfer for later use), select Complete ACH to submit the file for processing or Cancel to cancel the process

| ACH       |                |                       |          |         |        |
|-----------|----------------|-----------------------|----------|---------|--------|
| Activity  | Templates      | File import templates | Incoming | 🖨 Print | Help   |
| Import fi | le - ACH file  | 2.csv                 |          |         |        |
| File sur  | nmary          |                       |          |         |        |
| File with | drawal total   | \$3.50                |          |         |        |
| Number    | of withdrawals | 1                     |          |         |        |
| File depo | sit total      | \$3.50                |          |         |        |
| Number    | of deposits    | 2                     |          |         |        |
| Referenc  | e number       | 9db4063               | bb4      |         |        |
|           |                |                       |          |         |        |
| Batch su  | ummary (1)     |                       |          | s       | Show • |
| Back Co   | omplete ACH    | Review ACH Cancel     |          |         |        |

- After you select **Complete ACH**, you will be prompted with a **Security Challenge**
- Press the button on your token device to generate an 8-digit one-time code (or if you are a Soft Token user, use the DIGIPASS Soft Token APP to generate a Digital Signature; see Business Online Banking Security Token User Guide for further details)
- Enter the code in the One-time password box on your computer screen
- Click Complete Challenge

|                            |                                               | 6.9 VARCES<br>12345678 |
|----------------------------|-----------------------------------------------|------------------------|
| Security challe            | nge                                           |                        |
| A one-time password securi | ty challenge is required to complete this tra | ansaction              |
| One-time password i        | nstructions                                   | Show 🗸                 |
| One-time password *        | SHOW                                          |                        |
|                            | * Indicates required field                    |                        |
|                            | Complete Challenge Cancel                     |                        |

- A transfer status screen will display the status of the transfer;
  - o If the transfer requires a secondary approval, a **pending review** message will appear
    - Note: Another online user must now log in to review and approve the pending transfer. See the Reviewing & Approving an ACH Transfer section for details. Transfers that exceed your established transfer limit may also require Bank review and approval.
  - If the transfer is unable to process due to an error, an error message will appear; depending on the error message received you may need to contact the Bank for assistance

**Note:** Once the error is corrected, you will need to re-submit the ACH transfer.

 Once the file has successfully been submitted, you can click Return to ACH Activity to return to the ACH menu or you can click Save as template, to copy the transfer instructions to a template that can be used for future payments

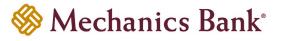

| ACH                                      | ACH            |                       |          |     |        |     |
|------------------------------------------|----------------|-----------------------|----------|-----|--------|-----|
| Activity                                 | Templates      | File import templates | Incoming | ⊖ P | int He | elp |
| ACH file 2.csv is pending client review. |                |                       |          |     |        |     |
| ACH                                      | file 2.csv     | ,                     |          |     |        |     |
| Referenc                                 | e number       | 9db4063               | 3bb4     |     |        |     |
| Effective                                | date           | Mar 04,               | 2020     |     |        |     |
| Total wit                                | hdrawal        | \$3.50                |          |     |        |     |
| Number                                   | of withdrawals | 1                     |          |     |        |     |
| Total dep                                | oosit          | \$3.50                |          |     |        |     |
| Number                                   | of deposits    | 2                     |          |     |        |     |
| Return to                                | ACH activity   | Save as template      |          |     |        |     |

### ACH Transfer Inquiry

You can easily view the status, print or export the details of your ACH transactions.

• From the ACH menu, select the Activity tab; a list of your ACH activity will appear

**Note:** You can use the search criteria fields on the right to filter out the results.

| AC | н       |        |               |            |                                   |          |              |           |         |                  |                      |             |        |
|----|---------|--------|---------------|------------|-----------------------------------|----------|--------------|-----------|---------|------------------|----------------------|-------------|--------|
| Ac | tivity  | Tem    | plates        | File imp   | oort templates                    | Incoming |              |           |         | New payment      | New collection       | Import file | Help   |
|    | Date 💂  |        | Descrip       | tion 🗘     | Status 🗇                          |          | Withdrawal ᅌ | Deposit 🗘 | Туре 💠  | Report           | Search activity      |             |        |
| *  | Mar 05, | , 2020 | Sample/<br>xt | ACHfile5.t | Transfer Exceed<br>Pending Approv |          | 6.00         | 6.00      | Payment | Сору             | Date<br>All activity | •           |        |
| •  | Mar 04, | 2020   | ACH file      | 2.csv      | Transfer Exceed<br>Pending Approv |          | 3.50         | 3.50      | Payment | Сору             | Туре                 |             | )<br>) |
| •  | Feb 27, | 2020   | ACH file      | .CSV       | Disapproved                       |          | 0.10         | 0.10      | Payment | Сору             | All types            | •           | J      |
| •  | Feb 25, | 2020   | ACH file      | 2.csv      | Transfer Exceed<br>Pending Approv |          | 3.50         | 3.50      | Payment | Сору             | Amount               |             | ]      |
| •  | Feb 24, | 2020   | Sample/       | ACHfile5.t | Saved                             |          | 6.00         | 6.00      | Payment | Copy Edit Delete | Example: 40 or 10.   | 00-50.00    | -      |

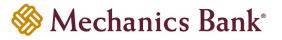

• From the activity list; you can quickly view the transfer **Status** and other transfer details, or you can click on the transfer **Description** to view the details of a specific transfer

**Note:** See below for **Transfer Status** descriptions.

| AC | :H           |                        |                                              |              |           |         |                  |                      |             |      |
|----|--------------|------------------------|----------------------------------------------|--------------|-----------|---------|------------------|----------------------|-------------|------|
| A  | ctivity Ten  | nplates File imp       | port templates Incoming                      |              |           |         | New payment      | + New collection     | Import file | Help |
|    | Date 🖕       | Description ᅌ          | Status 🗘                                     | Withdrawal ᅌ | Deposit ᅌ | Туре 💸  | Report           | Search activity      |             |      |
| •  | Mar 05, 2020 | SampleACHfile5.t<br>xt | Transfer Exceeds Review:<br>Pending Approval | 6.00         | 6.00      | Payment | Сору             | Date<br>All activity | •           |      |
| -  | Mar 04, 2020 | ACH file 2.csv         | Transfer Exceeds Review:<br>Pending Approval | 3.50         | 3.50      | Payment | Сору             | Туре                 |             |      |
| •  | Feb 27, 2020 | ACH file.csv           | Disapproved                                  | 0.10         | 0.10      | Payment | Сору             | All types            | •           |      |
| •  | Feb 25, 2020 | ACH file 2.csv         | Transfer Exceeds Review:<br>Pending Approval | 3.50         | 3.50      | Payment | Сору             | Amount               |             |      |
| •  | Feb 24, 2020 | SampleACHfile5.t       | Saved                                        | 6.00         | 6.00      | Payment | Copy Edit Delete | Example: 40 or 10.0  | 0-50.00     | /    |

| Transfer Status                                       | Description                                                                                             |  |  |  |  |  |
|-------------------------------------------------------|----------------------------------------------------------------------------------------------------|--|--|--|--|--|
| Saved                                                 | The transfer has been created but not submitted for processing.                                         |  |  |  |  |  |
| Pending Origination                                   | The transfer has been submitted for processing and is pending the Bank o export and originate the file. |  |  |  |  |  |
| Processed                                             | The transfer has been successfully validated and has been processed/originated by the Bank.             |  |  |  |  |  |
| Transfer Exceeds Review: Pending<br>Approval          | The transfer is pending approval and needs to be approved before it can be processed by the Bank.       |  |  |  |  |  |
| Account Balance Verification<br>Completed with Errors | There were insufficient funds in the funding account and the transfer was not originated.               |  |  |  |  |  |

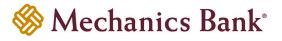

### **Exports and Reporting**

The Export and Report functions provide the ability to download ACH transfer activity in either a .pdf or .csv file format.

• From the ACH menu, select the Activity tab; a list of your ACH activity will appear

Note: You can use the search criteria fields on the right to filter out the results.

| AC | H            |                        |                                              |              |           |         |                  |                            |      |
|----|--------------|------------------------|----------------------------------------------|--------------|-----------|---------|------------------|----------------------------|------|
| Ad | ctivity Tem  | plates File imp        | oort templates Incoming                      |              |           |         | New payment      | ✤ New collection           | Help |
|    | Date 🖕       | Description 💠          | Status 💸                                     | Withdrawal ᅌ | Deposit 🗘 | Туре 🗘  | Report           | Search activity            |      |
| •  | Mar 05, 2020 | SampleACHfile5.t<br>xt | Transfer Exceeds Review:<br>Pending Approval | 6.00         | 6.00      | Payment | Сору             | Date<br>All activity       |      |
| *  | Mar 04, 2020 | ACH file 2.csv         | Transfer Exceeds Review:<br>Pending Approval | 3.50         | 3.50      | Payment | Сору             | Туре                       |      |
| *  | Feb 27, 2020 | ACH file.csv           | Disapproved                                  | 0.10         | 0.10      | Payment | Сору             | All types                  |      |
| *  | Feb 25, 2020 | ACH file 2.csv         | Transfer Exceeds Review:<br>Pending Approval | 3.50         | 3.50      | Payment | Сору             | Amount                     |      |
| •  | Feb 24, 2020 | SampleACHfile5.t xt    | Saved                                        | 6.00         | 6.00      | Payment | Copy Edit Delete | Example: 40 or 10.00-50.00 |      |

• Click on the **Report** button

| ŀ | СН                         |           |                     |         |          |              |           |         |             |                  |             |      |
|---|----------------------------|-----------|---------------------|---------|----------|--------------|-----------|---------|-------------|------------------|-------------|------|
|   | Activity                   | Templates | File import ten     | nplates | Incoming |              |           |         | New payment | + New collection | Import file | Help |
|   | Date 🖕                     | , Descrij | otion 🗧 Statu       | 5 ≎     |          | Withdrawal ᅌ | Deposit ᅌ | Туре 💸  | Report      | Search activity  |             |      |
|   | <ul> <li>Mar 05</li> </ul> | Sample    | ACHfile5.t<br>Disap | proved  |          | 6.00         | 6.00      | Payment | Сору        | Date             |             | _    |
|   | • mar oo                   | xt        | Disap               | , ioved |          | 0.00         | 0.00      | ruyment | copy        | All activity     | •           |      |

 An Activity report window will open; to include only certain transfers from your inquiry, you can click the Select button to choose the transfers, otherwise it will include all of the transfers from your inquiry in the report or export file

| Activity report |     |                      |                   |                                           |              |                  |     |
|-----------------|-----|----------------------|-------------------|-------------------------------------------|--------------|------------------|-----|
| Summary         |     | 18 ACH fil           | es 18 batches     | Select                                    |              |                  |     |
| Type *          |     | File inf             | formation         |                                           |              |                  |     |
|                 | Act | ivity report sele    | ection 🍐          |                                           |              |                  | _   |
|                 |     | Date 🖕               | Description 😄     | Status 🗘                                  | Withdrawal o | Deposit 🌣 Type 🔅 | 1   |
|                 |     | Mar 05, 2020         | SampleACHfile5.bt | Disapproved                               | 6.00         | 6.00 Payment     |     |
| ormat           |     | Mar 04, 2020         | ACH file 2.csv    | Transfer Exceeds Review: Pending Approval | 3.50         | 3.50 Payment     |     |
|                 |     | Feb 27, 2020         | ACH file.csv      | Disapproved                               | 0.10         | 0.10 Payment     |     |
|                 |     | Feb 25, 2020         | ACH file 2.csv    | Transfer Exceeds Review: Pending Approval | 3.50         | 3.50 Payment     |     |
|                 |     | Feb 24, 2020         | SampleACHfile5.bt | Saved                                     | 6.00         | 6.00 Payment     |     |
|                 |     | Feb 20, 2020         | ACH file 2.csv    | Disapproved                               | 3.50         | 3.50 Payment     |     |
|                 |     | Feb 10, 2020         | ACH file 2.csv    | Disapproved                               | 3.50         | 3.50 Payment     |     |
|                 |     | Feb 10, 2020         | Payroll           | Disapproved                               | 0.25         | 0.25 Payment     |     |
|                 |     | Feb 04, 2020         | SampleACHfile5.bt | Disapproved                               | 20.00        | 20.00 Payment    |     |
|                 |     | Jan 31, 2020         | Vendors Payment   | Disapproved                               | 1.00         | 1.00 Collection  | , ` |
|                 | Sa  | ve & return to repor | Cancel            |                                           |              |                  |     |

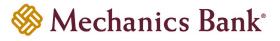

• Once the transactions are selected you can select a report **Type** and report **Format** from the drop down menu (.pdf or .csv); then click **Download report** 

| Activity report |                                |
|-----------------|--------------------------------|
| Summary         | 18 ACH files 18 batches Select |
| Type *          | File information               |
|                 | ☑ Batch information            |
|                 | Transactions                   |
| Format          | PDF (.pdf)                     |
|                 | Download report Cancel         |

### Changing a Saved ACH Transfer

Specific details of pending transfers that have a Saved status may be changed.

• From the ACH menu, select the **Activity** tab; from the list of transfer activity, locate the **Saved** transfer you want to edit and then click the **Edit** button to the right of the transfer

| <b>Note:</b> You can use the search criteria fields on the right to filter out the results. |  |
|---------------------------------------------------------------------------------------------|--|
|---------------------------------------------------------------------------------------------|--|

| A | СН       |        |                 |          |                                   |          |              |           |         |                  |                      |             |        |
|---|----------|--------|-----------------|----------|-----------------------------------|----------|--------------|-----------|---------|------------------|----------------------|-------------|--------|
|   | Activity | Tem    | plates F        | ïle impo | ort templates                     | Incoming |              |           |         | New payment      | + New collection     | Import file | Help   |
|   | Date 🖕   |        | Description     | n ¢      | Status 💠                          |          | Withdrawal ᅌ | Deposit 🗘 | Туре 💠  | Report           | Search activity      |             |        |
| • | Mar 05   | , 2020 | SampleACH<br>xt | Hfile5.t | Disapproved                       |          | 6.00         | 6.00      | Payment | Сору             | Date<br>All activity | •           |        |
|   | Mar 04,  | , 2020 | ACH file 2.c    | SV       | Transfer Exceed<br>Pending Approv |          | 3.50         | 3.50      | Payment | Сору             | Туре                 |             | ,<br>1 |
| • | Feb 27   | , 2020 | ACH file.csv    | v        | Disapproved                       |          | 0.10         | 0.10      | Payment | Сору             | All types            | •           | J      |
| • | Feb 25,  | , 2020 | ACH file 2.c    | SV       | Transfer Exceed<br>Pending Approv |          | 3.50         | 3.50      | Payment | Сору             | Amount               |             |        |
| • | Feb 24   | , 2020 | SampleACH<br>xt | Hfile5.t | Saved                             |          | 6.00         | 6.00      | Payment | Copy Edit Delete | Example: 40 or 10    |             | ,<br>  |

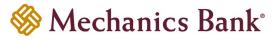

• After selecting the saved transfer from the list, the transfer will open in an editing screen; select the **Effective date** for the transfer and make any other changes as needed and when finished click **Complete ACH** 

| СН                                                            |                  |                          |                |                       |                            |                    |
|---------------------------------------------------------------|------------------|--------------------------|----------------|-----------------------|----------------------------|--------------------|
| Activity Templates File                                       | import templates | Incoming                 |                |                       |                            | 🔒 Print 🛛 Help     |
| SampleACHfile5.t                                              | xt               |                          |                |                       | Undo a                     | all changes        |
| Description                                                   |                  | ification number         |                |                       |                            |                    |
| SampleACHfile5.txt                                            | Jens Test        | Compan[xxxxx0000]        |                |                       |                            |                    |
| Effective date *                                              |                  |                          | ount range     |                       |                            |                    |
| 2/24/2020                                                     | SELECT Repe      | at                       |                |                       |                            |                    |
| Status<br>Saved                                               | Type             | (Prearranged depesit     |                | thdrawal              | Total deposit<br>\$6.00    |                    |
|                                                               | Payment          | (Prearranged deposit - P | PD) \$6.00     |                       | \$0.00                     |                    |
| Batch                                                         |                  |                          |                |                       |                            |                    |
| Name<br>6000401-PPD-PAYROLL                                   | Company          | /<br>/PANY[xxxxx6789]    |                | ny description        |                            |                    |
| 000040141 D4 XINOLL                                           |                  |                          | PAYR           | OLL                   |                            |                    |
| Add another pay from Add another pay from Pay to Show Details | Show Filter      |                          |                |                       | Total batch deposit (3 ite | 6.00<br>ns) \$6.00 |
| Pay all                                                       | Show Filter      |                          |                |                       |                            | Prenote none       |
| Pay/Hold 🗘 Name * 🗘                                           | Identification 🗘 | Routing transit * 💲      | Account number | r* ≎ Account type * ≎ | Amount * 💠                 | Prenote 🗘          |
| Pay JANE SMITH                                                | EMPLOYEE 123     | 121102036                | 1000           | Checking              | 0.50                       | No                 |
| Pay SARAH CARTER                                              | R EMPLOYEE 567   | 121102036                | -              | Checking              | 5.00                       | No                 |
| Pay SAM WALKER                                                | EMPLOYEE 321     | 121102036                |                | Savings               | 0.50                       | No                 |
| Add another pay to                                            |                  |                          |                |                       |                            |                    |
| * Indicates required field<br>Complete ACH Save for late      | r Cancel         |                          |                |                       |                            |                    |

• If you selected Complete ACH, you will be prompted with a Security Challenge

Note: After making your changes, if you are not ready to submit the transfer for processing, you can click Save for later instead.

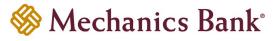

- Press the button on your token device to generate an 8-digit one-time code (or if you are a Soft Token user, use the DIGIPASS Soft Token APP to generate a Digital Signature; see Business Online Banking Security Token User Guide for further details)
- Enter the code in the **One-time password** box on your computer screen
- Click Complete Challenge

| Security challe     | enge<br>urly challenge is required to complete this transaction |
|---------------------|-----------------------------------------------------------------|
| One-time password   | l instructions Show 🗸                                           |
| One-time password * | SHOW                                                            |
|                     | <ul> <li>Indicates required field</li> </ul>                    |
|                     | Complete Challenge Cancel                                       |

- A transfer status screen will display the status of the transfer;
  - o If the transfer requires a secondary approval, a pending review message will appear
    - Note: Another online user must now log in to review and approve the pending transfer. See the Reviewing & Approving an ACH Transfer section for details. Transfers that exceed your established transfer limit may also require Bank review and approval.
  - If the transfer is unable to process due to an error, an error message will appear; depending on the error message received you may need to contact the Bank for assistance
    - **Note:** Once the error is corrected, you will need to re-submit the ACH transfer.
- Once the file has successfully been submitted, you can click **Return to ACH activity** to return to the ACH menu or you can click **Save as template**, to copy the transfer instructions to a template that can be used for future payments

| ACH                                 |                |                      |            |         |      |
|-------------------------------------|----------------|----------------------|------------|---------|------|
| Activity                            | Templates      | File import template | s Incoming | 😝 Print | Help |
| ▲ Payroll is pending client review. |                | it review.           |            |         |      |
| Payro                               | oll            |                      |            |         |      |
| Referenc                            | e number       | aaf4                 | 73a89c     |         |      |
| Effective                           | date           | Feb                  | 10, 2020   |         |      |
| Total with                          | hdrawal        | \$0.2                | 5          |         |      |
| Number                              | of withdrawals | 1                    |            |         |      |
| Total dep                           | oosit          | \$0.2                | 5          |         |      |
| Number                              | of deposits    | 1                    |            |         |      |
| Return to                           | ACH activity   | Save as template     |            |         |      |

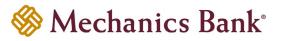

### Deleting an ACH Transfer

Pending transfers that have a Saved or Pending Origination status may be deleted.

• From the ACH menu, select the **Activity** tab; from the list of transfer activity, locate the transfer you want to delete and then click the **Delete** button to the right of the transfer

| Acti | ivity Ter     | nplates       | File imp  | ort templates                     | Incoming |              |           |         | New payment      | New collection       | Import file | Hel |
|------|---------------|---------------|-----------|-----------------------------------|----------|--------------|-----------|---------|------------------|----------------------|-------------|-----|
| 6    | Date 🖕        | Descript      | tion ᅌ    | Status 🔆                          |          | Withdrawal ᅌ | Deposit 🔅 | Туре 🜣  | Report           | Search activity      |             |     |
| ✓ N  | vlar 05, 2020 | )<br>xt       | CHfile5.t | Disapproved                       |          | 6.00         | 6.00      | Payment | Сору             | Date<br>All activity | •           |     |
| ✓ N  | Mar 04, 2020  | ) ACH file:   | 2.csv     | Transfer Exceed<br>Pending Approv |          | 3.50         | 3.50      | Payment | Сору             | Туре                 |             |     |
| ▼ F  | eb 27, 2020   | ACH file.     | CSV       | Disapproved                       |          | 0.10         | 0.10      | Payment | Сору             | All types            | •           |     |
| ♥ F  | Feb 25, 2020  | ) ACH file :  | 2.csv     | Transfer Exceed<br>Pending Approv |          | 3.50         | 3.50      | Payment | Сору             | Amount               |             |     |
| ♥ F  | eb 24, 2020   | SampleA<br>xt | CHfile5.t | Saved                             |          | 6.00         | 6.00      | Payment | Copy Edit Delete | Example: 40 or 10    |             |     |

**Note:** You can use the search criteria fields on the right to filter out the results.

• After selecting the transfer from the list, the transfer will display; click Delete ACH

| СН                                        |                             |                                  |                                   |                                |                            |                                                      |
|-------------------------------------------|-----------------------------|----------------------------------|-----------------------------------|--------------------------------|----------------------------|------------------------------------------------------|
| Activity Te                               | mplates File imp            | ort templates In                 | coming                            |                                |                            | 🖨 Print He                                           |
| Sample                                    | ACHfile5.txt                |                                  |                                   |                                |                            |                                                      |
| Description<br>SampleACHfile              | e5.txt                      |                                  | cation number<br>ompan[xxxxx0000] |                                |                            |                                                      |
| ffective date<br>eb 24, 2020              |                             | Repeat                           | Amount ra                         | nge                            |                            |                                                      |
| Status<br>Saved                           |                             | <b>Type</b><br>Payment (Pr       | earranged deposit - PPD)          | Total withdrawal<br>\$6.00     | Total deposit<br>\$6.00    |                                                      |
| Batch                                     |                             |                                  |                                   |                                |                            |                                                      |
| Name<br>5000401-PPD                       | DAVDOLL                     | Company                          | ANY[xxxxx6789]                    | Company description<br>PAYROLL |                            |                                                      |
| Pay/Hold ≎<br>Pay                         |                             |                                  | Account \$                        |                                |                            | Amount 0<br>6.0                                      |
|                                           |                             |                                  |                                   |                                |                            |                                                      |
| Pay to                                    | Show Details Sho            | w Filter                         |                                   |                                | Total I                    | Datch deposit (3 items) \$6.00                       |
|                                           | Show Details Sho<br>Name \$ | W Filter                         | Routing transit ≎                 | Account number ≎               | Total I<br>Account type 🗢  | batch deposit (3 items) \$6.00<br>Amount ⇔ Reverse ≎ |
| Pay/Hold ≎                                |                             |                                  | Routing transit III 1102036       | Account number 0               |                            |                                                      |
| Pay/Hold ≎<br>Pay                         | Name 🗘                      | Identification ᅌ                 |                                   |                                | Account type 🗘             | Amount ⇔ Reverse ≎                                   |
| Pay to<br>Pay/Hold ≎<br>Pay<br>Pay<br>Pay | Name ≎<br>JANE SMITH        | Identification ≎<br>EMPLOYEE 123 | 121102036                         |                                | Account type ≎<br>Checking | Amount 🗘 Reverse                                     |

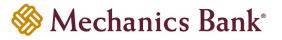

A success message will display; click Return to ACH Activity to return to the ACH menu

| ACH                    |                         |     |          |    |
|------------------------|-------------------------|-----|----------|----|
| Activity Templates     | File import templates   |     | Print He | lp |
| SampleACHfile5.txt wa  | as deleted successfully |     |          |    |
| SampleACHfil           | e5.txt                  |     |          |    |
| Reference number       | dc74e29                 | 858 |          |    |
| Total withdrawal       | \$6.00                  |     |          |    |
| Number of withdrawals  | 1                       |     |          |    |
| Total deposit          | \$6.00                  |     |          |    |
| Number of deposits     | 3                       |     |          |    |
| Return to ACH activity |                         |     |          |    |

### Reviewing & Approving an ACH Transfer

Some ACH Transfers will require additional client review/approval before the transfer is submitted to the Bank for processing. User's setup with this review/approval authority, will have the capability to approve or disapprove transfers. You can review/approve transfers easily from the **Home** page.

• From the Home page the pending transfers will appear under Payments & Transfers in the Review ACH section

| Payments & Transfers |                                          |                    |             |  |  |  |  |
|----------------------|------------------------------------------|--------------------|-------------|--|--|--|--|
| Review               | Review (5) Hide                          |                    |             |  |  |  |  |
| Wire                 |                                          |                    |             |  |  |  |  |
| C                    | Description                              | Reason             | Amount      |  |  |  |  |
| Ther                 | There are no transfers requiring review. |                    |             |  |  |  |  |
| ACH                  |                                          |                    |             |  |  |  |  |
| АСП                  |                                          |                    |             |  |  |  |  |
|                      | Description                              | Reason             | Amount      |  |  |  |  |
|                      | 6.0 Testing 1                            | Review Required    | See details |  |  |  |  |
|                      | DB Testing                               | Review Required    | 1.00        |  |  |  |  |
|                      | SampleACHfile.txt                        | Review Required    | 4.00        |  |  |  |  |
|                      |                                          | Approve Disapprove |             |  |  |  |  |

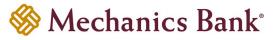

• Place a check mark to the left of the transfer that you want to decision and then click the **Approve** or **Disapprove** button as applicable

**Note:** To view the details of the transfer before approving it, click on the transfer **Description** link.

| Payments & Transfers |                         |              |                 |        |  |  |  |
|----------------------|-------------------------|--------------|-----------------|--------|--|--|--|
| Review               | r (5)                   |              |                 | Hide 🔺 |  |  |  |
| Wire                 |                         |              |                 |        |  |  |  |
|                      | Description             | R            | eason           | Amount |  |  |  |
| There                | are no transfers requir | ring review. |                 |        |  |  |  |
|                      |                         |              |                 |        |  |  |  |
| ACH                  |                         |              |                 |        |  |  |  |
|                      | Description             | Reaso        | n               | Amount |  |  |  |
|                      | 6.0 Testing 1           | Review       | Review Required |        |  |  |  |
|                      | DB Testing              | Review       | Review Required |        |  |  |  |
|                      | SampleACHfile.txt       | Review       | v Required      | 4.00   |  |  |  |
|                      |                         | Approve      | Disapprove      |        |  |  |  |

• A confirmation message will appear

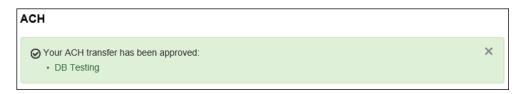